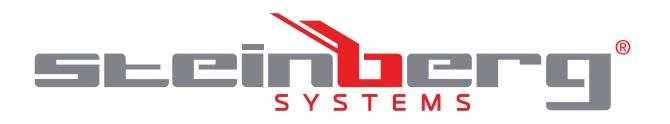

## **BEDIENUNGSANLEITUNG**

2 CH TEMP. DATENLOGGER 2 EXT.SENSOREN TEMP. & LUFTFEUCHTE DATENLOGGER 1 EXT. SENSOR TEMP. & LUFTFEUCHTE DATENLOGGER

# **USER MANUAL**

2 CH TEMP. DATA LOGGER WITH EXTERNAL PROBE TEMPERATURE &HUMIDITY DATA LOGGER 1 EXTERNAL PROBE TEMPERATURE & HUMIDITY DATA LOGGER

# **INSTRUKCJA OBSŁUGI**

REJESTRATOR TEMPERATURY I WILGOTNOŚCI

# **NÁVOD K POUŽITÍ**

DVOUKANÁLOVÝ DATALOGGER TEPLOTY SE 2 EXTERNÍMI SENZORY DATALOGGER TEPLOTY A VLHKOSTI S EXTERNÍM SENZOREM DATALOGGER NA TEPLOTU A VLHKOST VZDUCHU

# **MANUEL D´UTILISATION**

ENREGISTREUR DE DONNÉES DE TEMPÉRATURE À 2 CANAUX AVEC 2 CAPTEURS EXTERNES ENREGISTREUR DE DONNÉES DE TEMPÉRATURE ET D'HUMIDITÉ AVEC CAPTEUR EXTERNE DATA LOGGER DI TEMPERATURA E UMIDITÀ

# **ISTRUZIONI PER L'USO**

DATA LOGGER PER TEMPERATURA A 2 CANALI CON 2 SENSORI ESTERNI DATA LOGGER PER TEMPERATURA E UMIDITÀ CON SENSORE ESTERNO DATA LOGGER DI TEMPERATURA E UMIDITÀ

# **MANUAL DE INSTRUCCIONES**

DATA LOGGER DE 2 CANALES PARA TEMPERATURA CON 2 SENSORES EXTERNOS DATA LOGGER PARA TEMPERATURA Y HUMEDAD CON SENSOR EXTERNO MEDIDOR DE TEMPERATURA Y HUMEDAD

# **DE | EN | PL | CZ | FR | IT | ES**

**SBS-DL-125E | SBS-DL-250E | SBS-DL-65E | SBS-DL-65**

### **INHALT | CONTENU | CONTENT | CONTENUTO | CONTENIDO | TREŚĆ | OBSAH**

**The software only can be installed under Windows system, please run the PoChain setup software as administrator during installation. Details of the software can be found at the end of the manual.**

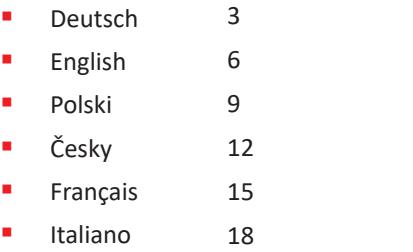

 $21$ 

Español

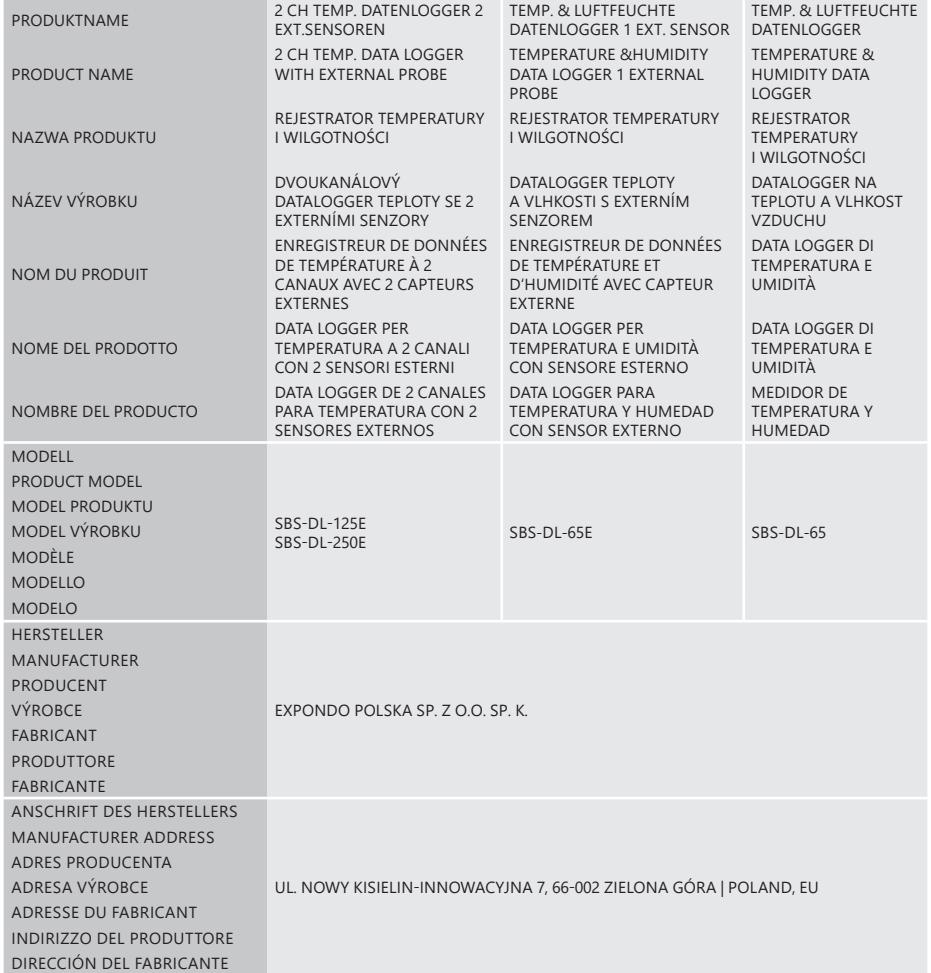

### BEDIENUNGSANLEITUNG

### TECHNISCHE DATEN

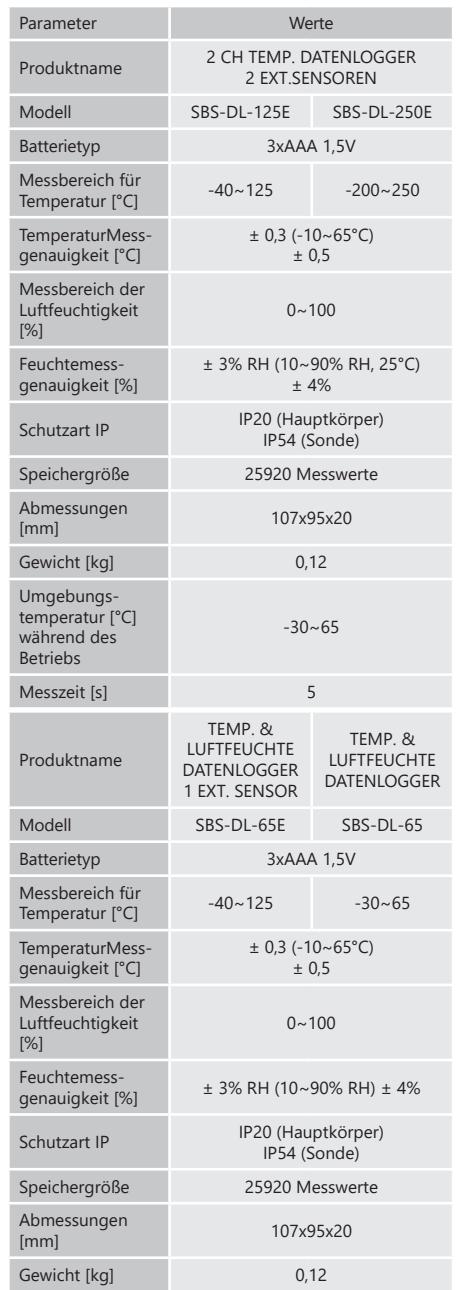

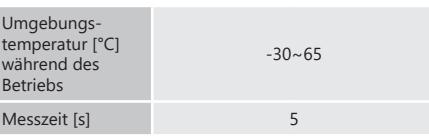

#### 1. ALLGEMEINE BESCHREIBUNG

Diese Anleitung ist als Hilfe bei der sicheren und zuverlässigen Nutzung gedacht. Das Produkt wurde strikt nach den technischen Vorgaben und unter Verwendung modernster Technologien und Komponenten sowie unter Wahrung der höchsten Qualitätsstandards entworfen und angefertigt.

#### **VOR INBETRIEBNAHME MUSS DIE ANLEITUNG GENAU DURCHGELESEN UND VERSTANDEN WERDEN.**

Für einen langen und zuverlässigen Betrieb des Geräts muss auf die richtige Handhabung und Wartung entsprechend den in dieser Anleitung angeführten Vorgaben geachtet werden. Die in dieser Anleitung angegebenen technischen Daten und die Spezifikation sind aktuell. Der Hersteller behält sich das Recht vor, im Rahmen der Verbesserung der Qualität Änderungen vorzunehmen.

#### ERLÄUTERUNG DER SYMBOLE

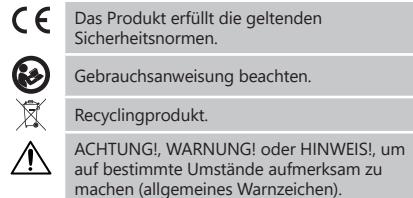

**DE**

**HINWEIS!** In der vorliegenden Anleitung sind Beispielbilder vorhanden, die von dem tatsächlichen

Aussehen der Maschine abweichen können. Die originale Anweisung ist die deutschsprachige Fassung.

Sonstige Sprachfassungen sind Übersetzungen aus der deutschen Sprache.

#### 2. NUTZUNGSBEDINGUNGEN

**ACHTUNG!** Lesen Sie alle Sicherheitshinweise und alle Anweisungen durch. Die Nichtbeachtung der Warnungen und Anweisungen kann zu schweren Verletzungen bis hin zum Tod führen.

Die Begriffe "Gerät" oder "Produkt" in den Warnungen und Beschreibung des Handbuchs beziehen sich auf "2 CH TEMP. DATENLOGGER 2 EXT.SENSOREN"/ "TEMP. & LUFTFEUCHTE DATENLOGGER 1 EXT. SENSOR"/ "TEMP. & LUFTFEUCHTE DATENLOGGER".

- 1. Bei Zweifeln, ob das Produkt ordnungsgemäß funktioniert, oder wenn Schäden festgestellt werden, wenden Sie sich bitte an den Kundendienst des Herstellers.
- 2. Das Produkt darf nur vom Hersteller repariert werden. Reparieren Sie es nicht selbst!
- 3. Bewahren Sie die Gebrauchsanleitung für den weiteren Gebrauch auf. Sollte das Gerät an Dritte weitergegeben werden, muss die Gebrauchsanleitung mit ausgehändigt werden.
- 4. Verpackungselemente und kleine Montageteile außerhalb der Reichweite von Kindern aufbewahren.
- 5. Das Gerät ist kein Spielzeug. Kinder sollten in der Nähe des Geräts unter Aufsicht stehen, um Unfälle zu vermeiden.
- 6. Reparatur und Wartung von Geräten dürfen nur von qualifiziertem Fachpersonal und mit Originalersatzteilen durchgeführt werden. Nur so wird die Sicherheit während der Nutzung gewährleistet.
- 7. Um die Funktionsfähigkeit des Gerätes zu gewährleisten, dürfen die werksmäßig montierten Abdeckungen oder Schrauben nicht entfernt werden.
- 8. Das Gerät muss regelmäßig gereinigt werden, damit sich nicht dauerhaft Schmutz festsetzt.
- 9. Das Gerät ist kein Spielzeug. Reinigung und Wartung dürfen nicht von Kindern ohne Aufsicht durch eine erwachsene Person durchgeführt werden..
- 10. Es ist untersagt, in den Aufbau des Geräts einzugreifen, um seine Parameter oder Konstruktion zu ändern.
- 11. Geräte von Feuer und Wärmequellen fernhalten.
- **ACHTUNG!** Obwohl das Gerät in Hinblick auf Sicherheit entworfen wurde und über Schutzmechanismen sowie zusätzlicher Sicherheitselemente verfügt, besteht bei der Bedienung eine geringe Unfalloder Verletzungsgefahr. Es wird empfohlen, bei der Nutzung Vorsicht und Vernunft walten zu lassen.

#### 3. NUTZUNGSBEDINGUNGEN

Der Datenlogger ist eine Vorrichtung zur Messung und Aufzeichnung von Temperatur- und Luftfeuchtigkeitswerten. **Für alle Schäden bei nicht sachgemäßer Verwendung Werkseinstellungen Werkseinstellungen auf der an der AlaRM Das Gerät löst einen Alarm aus, wenn die 91 oder Metallgegenstände (z.B. Drahtbürste oder DE haftet allein der Betreiber.**

#### 3.1. GERÄTEBESCHREIBUNG

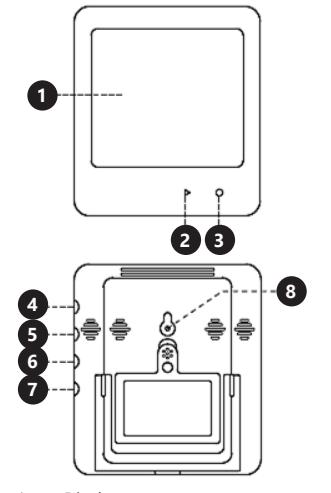

- 1. Display
- 2. a: Aufnahme bzw. Messprozedur starten oder beenden b: Stunde
- 3. a: Bildschirm ein/aus b: Datum
	- c: Bezeichnung
- 4. Externe Sondenbuchse 1<br>5. Externe Sondenbuchse 2 5. Externe Sondenbuchse 2<br>6. Externe Sondenbuchse 3
- 6. Externe Sondenbuchse 3<br>7 Externe Sondenbuchse 4
- 7. Externe Sondenbuchse 4
- Reset Taste

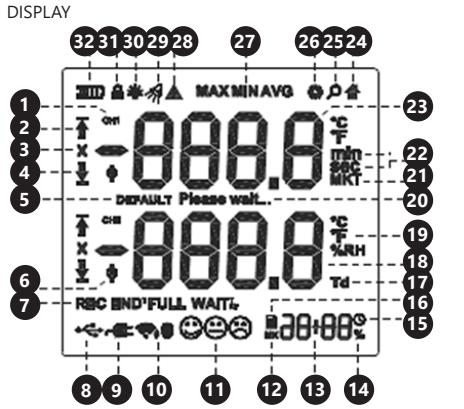

- 1. Kanalnummer<br>2. Symbol für da 2. Symbol für das Überschreiten der Obergrenze
- 3. Alarmsymbol 4. Symbol für das Überschreiten der unteren Grenze
	- 5. Meldung zum Zurücksetzen auf die
	- Werkseinstellungen
- 6. Symbol der externen Sonde<br>7. Symbol speichern
- 7. Symbol speichern<br>8. USB-Verbindungss
- 8. USB-Verbindungssymbol<br>9. Symbol zum Anschließen 9. Symbol zum Anschließen des Geräts zum Laden
	-
- 10. Symbol eines Funksignals<br>11. Wohlfühlsymbole (Komfor 11. Wohlfühlsymbole (Komfortanzeige des menschlichen Wohlbefindens).
- 12. MK Symbol zuletzt aufgezeichnete Messwerte
- 13. Zeit
- 14. Symbol für Prozentsätze<br>15. Uhrensymbol
- 15. Uhrensymbol<br>16. Datei Datei
- 17. Taupunkt
- 
- 18. Lesen 1<br>19. Einheit 19. Einheit<br>20 Standh
- 20. Standby-Modus<br>21. Symbol der mittl
- 21. Symbol der mittleren kinetischen Temperatur<br>22. Zeiteinheit
- 22. Zeiteinheit<br>23. Lesen 2
- 23. Lesen 2<br>24 Home-N
- Home-Modus
- 25. Vorschaumodus<br>26. Einstellungsmod
- 26. Einstellungsmodus<br>27. Min/Max/Durchsch
- 27. Min/Max/Durchschnittssymbol<br>28. Warnsvmbol
- Warnsymbol
- 29. Akustischer Alarm<br>30. Hintergrundbeleud
- 30. Hintergrundbeleuchtung des Bildschirms<br>31. Bildschirmsperrsymbol 31. Bildschirmsperrsymbol
- 32. Ladezustand der Batterie

#### 3.2. VORBEREITUNG ZUR VERWENDUNG **BATTERIEMONTAGE**

Entfernen Sie die Abdeckung auf der Rückseite des Geräts und legen Sie die Batterien gemäß den Markierungen und Zeichnungen auf dem Gerät ein. Klappe schließen.

### 3.3. ARBEIT MIT DEM GERÄT

- EIN -/AUSSCHALTEN/AUFNAHME
	- Das Gerät wechselt nach 15 Sekunden Inaktivität in den Ruhemodus (das Symbol erscheint auf dem Display). Halten Sie zum Einschalten des Displays die Taste 3 Sekunden lang gedrückt (das Gerät alarmiert mit einem Tonsignal). Wenn die Taste  $\bigcirc$ erneut gedrückt wird, wird das Display ausgeschalt et.
- Das Gerät schaltet sich automatisch ein, wenn die Batterien eingelegt werden
- Durch Drücken der Taste > wird zwischen Jahr, Datum, Uhrzeit und gespeicherten Datensätzen umgeschaltet.
- Wenn Sie die Taste ▶ 3 Sekunden lang gedrückt halten, wird die Aufnahme gestartet. Drücken Sie die Taste erneut, um die Aufnahme zu beenden.
- Das Gerät beendet die Aufnahme, wenn der Speicher voll ist oder wenn sich das Gerät ausschaltet, nachdem der Akku leer ist.

#### ANZEIGE VON MAX/MIN/DURCHSCHNITTLICHEN MESSWERTEN UND GRENZEN

- Wenn die Daten aufgezeichnet wurden, drücken Sie die Taste  $\Omega$ , um die Werte anzuzeigen.
- Wenn keine Daten gespeichert sind, werden durch Drücken der Taste  $\bigcirc$  die oberen und unteren Grenzen angezeigt.
- Im Vorschaumodus (das Symbol  $\Omega$  wird auf dem Display angezeigt) kehrt das Gerät nach 10 Sekunden in den normalen Modus zurück.
- ALARM Das Gerät löst einen Alarm aus, wenn die untere / obere Grenze überschritten wird.

#### ABLESEN VON WERTEN

- Drücken Sie während der Datenerfassung die Taste , um den Auslesemodus (MK) aufzurufen.
- Halten Sie die Taste (C) 3 Sekunden lang gedrückt, um die gespeicherten Messwerte einzugeben (maximal können 3 Messwerte überprüft werden).

#### **DATEN**

- Um den Datenordner aufzurufen, verbinden Sie das Gerät über USB mit einem Computer. Die Dateien werden im Format (pdf, txt, xls, csv, dlg) gespeichert.
- Nach dem Anschließen des Geräts an den Computer wird auf dem Display die Meldung "Please wait" angezeigt, gefolgt vom Symbol et mit "USB".

#### SOFTWARE

Installieren Sie das Programm von der beiliegenden CD auf Ihrem Computer. Mit der Software kann der Benutzer Parameter einstellen, Dateien exportieren und Daten aktualisieren.

#### HINWEISE

• Vor Verwendung der internen oder externen Sonde ist ein Software-Setup erforderlich. Schließen Sie dann die externe Sonde an die Steckdose an und beginnen Sie mit der Messung.

Symbole und ihre Bedeutung bei der Aufnahme von Daten

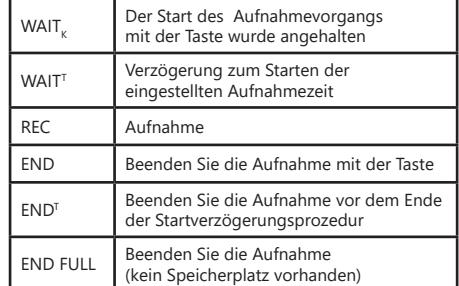

3.4. REINIGUNG UND WARTUNG

- a) Verwenden Sie zur Reinigung der Oberfläche ausschließlich Mittel ohne ätzende Inhaltsstoffe.
- b) Bewahren Sie das Gerät an einem trockenen, kühlen, vor Feuchtigkeit und direkter Sonneneinstrahlung geschütztem Ort auf.
- Es ist verboten, das Gerät mit einem Wasserstrahl zu besprühen oder in Wasser zu tauchen.
- d) In Hinblick auf technische Effizienz und zur Vorbeugung vor Schäden sollte das Gerät regelmäßig überprüft werden.
- Benutzen Sie einen weichen Lappen zur Reinigung. f) Entfernen Sie die Batterie aus dem Gerät, wenn es über einen längeren Zeitraum nicht genutzt wird.
- g) Zum Reinigen darf man keine scharfen und/ oder Metallgegenstände (z.B. Drahtbürste oder Metallspachtel) benutzen, weil diese die Oberfläche des Materials, aus dem das Gerät hergestellt ist, beschädigen können.

#### SICHERE ENTSORGUNG VON AKKUMULATOREN UND BATTERIEN

Verwenden Sie für das Gerät AAA Batterien mit 1,5V. Entnehmen Sie verbrauchte Batterien aus dem Gerät. Führen Sie dazu die gleichen Schritte durch wie beim Einsetzen der Batterien. Entsorgen Sie leere Batterien bei den entsprechenden Abgabestellen.

#### ENTSORGUNG GEBRAUCHTER GERÄTE

Dieses Produkt darf nicht über den normalen Hausmüll entsorgt werden. Geben Sie das Gerät bei entsprechenden Sammel- und Recyclinghöfen für Elektro- und Elektronikgeräte ab. Überprüfen Sie das Symbol auf dem Produkt, der Bedienungsanleitung und der Verpackung. Die bei der Konstruktion des Gerätes verwendeten Kunststoffe können entsprechend ihrer Kennzeichnung recycelt werden.

**ACHTUNG!** Die Software kann nur auf einem Windows-Betriebssystem installiert werden. Installieren Sie die PoChain-Software als Administrator. Details zur Software finden Sie am Ende dieser Anleitung.

### USER MANUAL

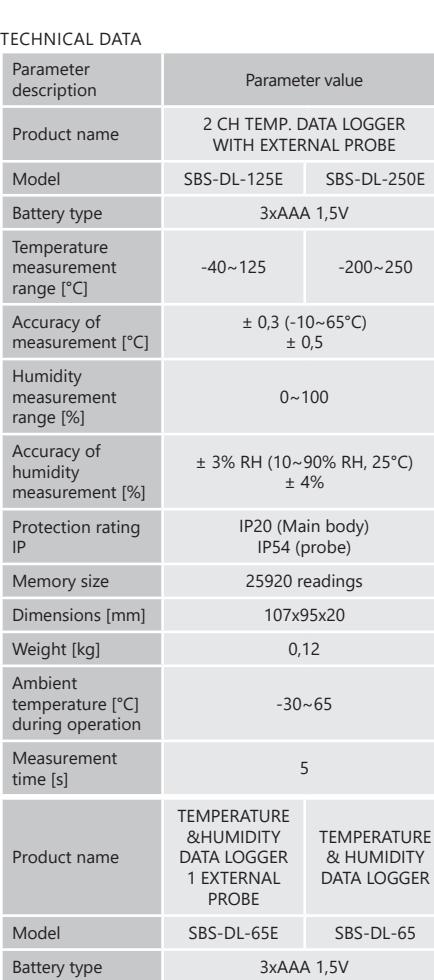

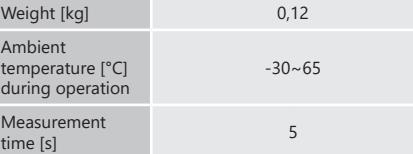

#### 1. GENERAL DESCRIPTION

The user manual is designed to assist in the safe and trouble-free use of the device. The product is designed and manufactured in accordance with strict technical guidelines, using state-of-the-art technologies and components. Additionally, it is produced in compliance with the most stringent quality standards.

**DO NOT USE THE DEVICE UNLESS YOU HAVE THOROUGHLY READ AND UNDERSTOOD THIS USER MANUAL.**

To increase the product life of the device and to ensure trouble-free operation, use it in accordance with this user manual and regularly perform maintenance tasks. The technical data and specifications in this user manual are up to date. The manufacturer reserves the right to make changes associated with quality improvement.

#### LEGEND

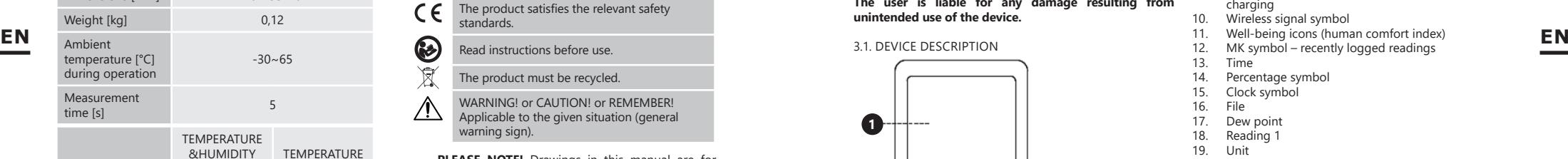

**PLEASE NOTE!** Drawings in this manual are for  $\wedge$ illustration purposes only and in some details may differ from the actual product.

The original operation manual is in German. Other language versions are translations from German.

#### 2. USAGE SAFETY

**ATTENTION!** Read all safety warnings and all  $\wedge$ instructions. Failure to follow the warnings and instructions may result in serious injury or even death.

The terms "device" or "product" are used in the warnings and instructions to refer to "2 CH TEMP. DATA LOGGER WITH EXTERNAL PROBE"/ "TEMPERATURE &HUMIDITY DATA LOGGER 1 EXTERNAL PROBE"/"TEMPERATURE & HUMIDITY DATA LOGGER".

- 1. If you are unsure about whether the product is operating correctly or if you find damage, please contact the manufacturer's service centre.
- 2. Only the manufacturer's service centre may make repairs to the product. Do not attempt to make repairs yourself!
- 3. Please keep this manual available for future reference. If this device is passed on to a third party, the manual must be passed on with it.
- 4. Keep packaging elements and small assembly parts in a place not available to children. 5. The device is not a toy. Children must be supervised DISPLAY
- to ensure that they do not play with the device. 6. Device repair or maintenance should be carried out
- by qualified persons, only using original spare parts. This will ensure safe use.
- 7. To ensure the operational integrity of the device, do not remove factory-fitted guards and do not loosen any screws.
- 8. Clean the device regularly to prevent stubborn grime from accumulating.
- 9. The device is not a toy. Cleaning and maintenance may not be carried out by children without supervision by an adult person.
- 10. It is forbidden to interfere with the structure of the device in order to change its parameters or construction.
- 11. Keep the device away from sources of fire and heat.
- **ATTENTION!** Despite the safe design of the device and
	- its protective features, and despite the use of additional elements protecting the operator, there is still a slight risk of accident or injury when using the device. Stay alert and use common sense when using the device.

#### 3. USE GUIDELINES

The temperature and humidity data logger is a device designed to perform measurements of temperature and air humidity.

#### **The user is liable for any damage resulting from unintended use of the device.**

#### 3.1. DEVICE DESCRIPTION

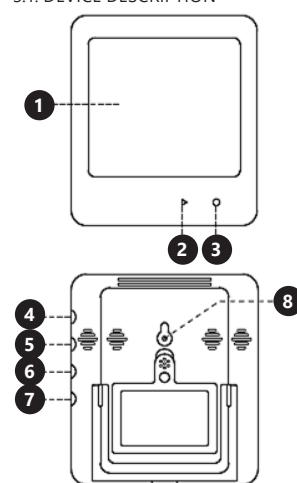

- 1. Display<br>2 a: Start
- a: Start or stop logging b: time
- 3. 3.a: screen on/off
- b: date
- c: designation
- 4. External probe socket 1
- 5. External probe socket 2<br>6. External probe socket 3
- 6. External probe socket 3 External probe socket 4
- 8. Reset button

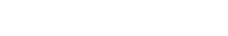

3.3. DEVICE USE

#### ON/OFF/DATA LOGGING

The device goes to sleep mode after 15 seconds of inactivity (the icon  $\triangle$  will appear on the display). To turn on the display, hold down the  $\Omega$  button for 3 seconds (the device will emit a sound signal). When the  $\Omega$  button is pressed and held again, the display will turn off.

15. Clock symbol<br>16. File 16. File<br>17 Dew

13. Time<br>14 Perce

1. Channel number<br>2. Symbol denoting

**8**

3. Alarm symbol

**6 7**

7. Save symbol<br>8. USB connect

charging 10. Wireless signal symbol<br>11 Well-being icons (hum

14. Percentage symbol<br>15 Clock symbol

Symbol denoting exceeding the upper limit

**9 10 11 12 13 14**

<del>←∝≈</del>●©©© ‼∂<del>818</del>

**1 23**

MAXMINAVO O O

**32 31 30 29 28 27 26 2524**

Symbol denoting connection of the device for

Well-being icons (human comfort index) 12.  $MK symbol - recently logged readings$ <br>13  $Time$ 

4. Symbol denoting exceeding the lower limit

5. Factory reset message External probe symbol

USB connection symbol

- 17. Dew point<br>18. Reading 1
- Reading 1<br>Unit  $19.20$
- 20. Standby mode<br>21. Mean kinetic te
- 21. Mean kinetic temperature symbol<br>22. Time unit
- 22. Time unit<br>23. Reading 2
- 23. Reading 2<br>24. Home more
- 24. Home mode<br>25. Preview mode 25. Preview mode<br>26. Settings mode
- 26. Settings mode<br>27. Min/ max/aver
- 27. Min/ max/average symbol<br>28. Warning symbol
- 28. Warning symbol<br>29. Sound signal alar
- 29. Sound signal alarm<br>30. Screen backlight
- 30. Screen backlight<br>31 Screen lock symb
- 31. Screen lock symbol<br>32. Battery charge level Battery charge level

### 3.2. PREPARING FOR USE

BATTERY ASSEMBLY

Remove the cover on the back of the device, insert the batteries according to the markings and drawings on the device. Close the cover.

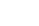

- 
- 
- Accuracy of measurement [°C]  $+0.3$  (-10~65°C) ± 0,5 Humidity measurement range [%]  $0 \sim 100$ Accuracy of humidity measurement [%]  $±$  3% RH (10~90% RH)  $±$  4% Protection rating IP IP20 (Main body) IP54 (probe) Memory size 25920 readings

**Temperature** measurement range [°C]  $-40 \times 125$   $-30 \times 65$ Dimensions [mm] 107x95x20

- The device will turn on automatically when you insert the batteries
- Pressing the  $\blacktriangleright$  button toggles between year, date, time and saved records.
- Pressing and holding the  $\blacktriangleright$  button for 3 seconds starts logging data. To stop logging data, press the button again.
- The device will stop logging data if the memory is full or if the device turns off automatically when the battery is flat.

DISPLAYING MAX/MIN/AVERAGE MEASUREMENTS AND **LIMITS** 

- If the data has been logged, press the  $\bigcirc$  button to display the values.
- If there is no stored data, pressing the  $\bigcirc$  button will display the upper and lower limits.
- In preview mode (the  $\bullet$  icon will be visible on the display) the device will return to the normal mode after 10 seconds.

#### ALARM

The device will trigger the alarm when the lower/ upper limit is exceeded.

#### READING

- During data logging, press the  $\blacktriangleright$  button to enter the readout mode (MK).
- Press and hold the  $\bigcirc$  button for 3 seconds to enter the saved logged data (the maximum number of readings which can be checked is 3).

#### DATA

- To enter the data folder, connect the device to a computer via the USB. The files are saved in the (pdf, txt, xls, csv, dlg) formats.
- When you connect the device to the computer, the message "Please wait" will appear on the display, followed by the  $\leftarrow$  symbol and "uSb".

#### SOFTWARE

Install the software on your computer using the enclosed CD. The software allows the user to set parameters, export files, and update data.

#### TIPS

• Software setup is required before using the internal or external probe. Then connect the external probe to the socket and start the measurements.

Symbols and their meanings when logging data

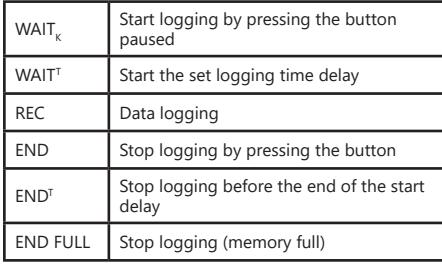

3.4. CLEANING AND MAINTENANCE

- a) Use only non-corrosive cleaners to clean the surface.<br>b) Store the unit in a drv. cool place. free from moisture Store the unit in a dry, cool place, free from moisture
- and direct exposure to sunlight. c) Do not spray the device with a water jet or submerge
- it in water. The device must be regularly inspected to check its
- technical efficiency and spot any damage.
- e) Use a soft cloth for cleaning.  $\overrightarrow{f}$  Do not leave the battery in the device if it will not be
- used for a longer period of time. g) Do not use sharp and/or metal objects for cleaning (e.g. a wire brush or a metal spatula) because they may damage the surface material of the appliance.

#### SAFE REMOVAL OF BATTERIES AND RECHARGEABLE BATTERIES

1.5V AAA batteries are installed in the devices. Remove used batteries from the device using the same procedure by which you installed them. Recycle batteries with the appropriate organisation or company.

#### DISPOSING OF USED DEVICES

Do not dispose of this device in municipal waste systems. Hand it over to an electric and electrical device recycling and collection point. Check the symbol on the product, instruction manual and packaging. The plastics used to construct the device can be recycled in accordance with their markings. By choosing to recycle you are making a significant contribution to the protection of our environment. Contact local authorities for information on **EN** your local recycling facility.

> **ATTENTION!** The software only can be installed under Windows system, please run the PoChain setup software as administrator during installation. Details of the software can be found at the end of the manual.

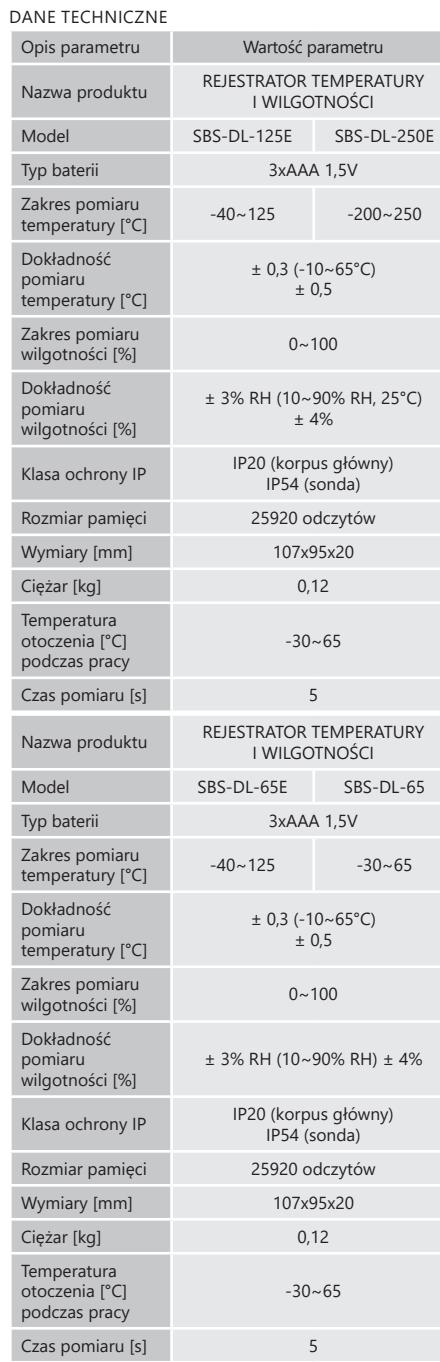

I N S T R U K C J A O B S Ł U G I

#### 1. OGÓLNY OPIS

Instrukcja przeznaczona jest do pomocy w bezpiecznym i niezawodnym użytkowaniu. Produkt jest zaprojektowany i wykonany ściśle według wskazań technicznych przy użyciu najnowszych technologii i komponentów oraz przy zachowaniu najwyższych standardów jakości.

#### **PRZED PRZYSTĄPIENIEM DO PRACY NALEŻY DOKŁADNIE PRZECZYTAĆ I ZROZUMIEĆ NINIEJSZĄ INSTRUKCJĘ.**

Dla zapewnienia długiej i niezawodnej pracy urządzenia należy dbać o jego prawidłową obsługę oraz konserwację zgodnie ze wskazówkami zawartymi w tej instrukcji. Dane techniczne i specyfikacje zawarte w tej instrukcji obsługi są aktualne. Producent zastrzega sobie prawo dokonywania zmian związanych z podwyższeniem jakości.

#### OBJAŚNIENIE SYMBOLI

- Produkt spełnia wymagania odpowiednich norm bezpieczeństwa.
- Przed użyciem należy zapoznać się Ø z instrukcją.
- $\widehat{\mathbb{R}}$ Produkt podlegający recyklingowi.
- UWAGA! lub OSTRZEŻENIE! lub PAMIĘTAJ! opisująca daną sytuację (ogólny znak ostrzegawczy).
- **UWAGA!** Ilustracje w niniejszej instrukcji obsługi mają charakter poglądowy i w niektórych szczegółach mogą różnić się od rzeczywistego wyglądu produktu.

**PL**

Instrukcją oryginalną jest niemiecka wersja instrukcji. Pozostałe wersje językowe są tłumaczeniami z języka niemieckiego.

#### 2. BEZPIECZEŃSTWO UŻYTKOWANIA

**UWAGA!** Przeczytać wszystkie ostrzeżenia dotyczące bezpieczeństwa oraz wszystkie instrukcje. Niezastosowanie się do ostrzeżeń i instrukcji może spowodować ciężkie obrażenia ciała lub śmierć.

Termin "urządzenie" lub "produkt" w ostrzeżeniach i w opisie instrukcji odnosi się do REJESTRATORA TEMPERATURY I WILGOTNOŚCI.

- 1. W razie wątpliwości czy produkt działa poprawnie lub stwierdzenia uszkodzenia należy skontaktować się z serwisem producenta.
- 2. Naprawę produktu może wykonać wyłącznie serwis producenta. Nie wolno dokonywać napraw samodzielnie!
- 3. Zachować instrukcję użytkowania w celu jej późniejszego użycia. W razie, gdyby urządzenie miało zostać przekazane osobom trzecim, to wraz z nim należy przekazać również instrukcję użytkowania.
- 4. Elementy opakowania oraz drobne elementy montażowe należy przechowywać w miejscu niedostępnym dla dzieci.
- 5. Urządzenie nie jest zabawką. Dzieci powinny być pilnowane, aby nie bawiły się urządzeniem.
- Naprawa oraz konserwacja urządzeń powinna być wykonywana przez wykwalifikowane osoby przy użyciu wyłącznie oryginalnych części zamiennych. Zapewni to bezpieczeństwo użytkowania.

- 7. Aby zapewnić zaprojektowaną integralność operacyjną urządzenia, nie należy usuwać zainstalowanych fabrycznie osłon lub odkręcać śrub.
- 8. Należy regularnie czyścić urządzenie, aby nie dopuścić do trwałego osadzenia się zanieczyszczeń.
- 9. Urządzenie nie jest zabawką. Czyszczenie i konserwacja nie mogą być wykonywane przez dzieci bez nadzoru osoby dorosłej.
- 10. Zabrania się ingerowania w konstrukcję urządzenia celem zmiany jego parametrów lub budowy.
- 11. Trzymać urządzenia z dala od źródeł ognia i ciepła.
- **PAMIĘTAJ!** Pomimo iż urządzenie zostało  $\wedge$ zaprojektowane tak aby było bezpieczne, posiadało odpowiednie środki ochrony oraz pomimo użycia elementów zabezpieczających użytkownika, nadal istnieje niewielkie ryzyko wypadku lub odniesienia obrażeń w trakcie pracy z urządzeniem. Zaleca się zachowanie ostrożności i rozsądku podczas jego użytkowania.

3. ZASADY UŻYTKOWANIA

Rejestrator temperatury i wilgotności jest urządzeniem przeznaczonym do wykonywania pomiarów temperatury i wilgotności powietrza.

**Odpowiedzialność za wszelkie szkody powstałe w wyniku użytkowania niezgodnego z przeznaczeniem ponosi użytkownik.**

#### 3.1. OPIS URZĄDZENIA

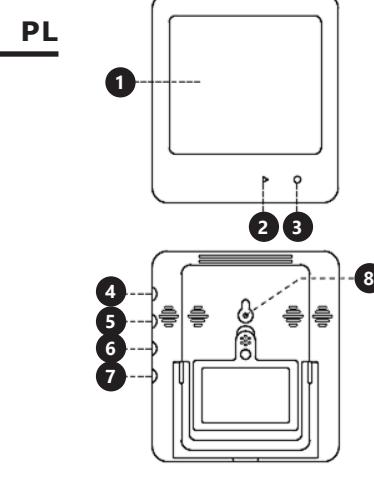

- 
- 1. Wyświetlacz<br>2. a: rozpoczęc a: rozpoczęcie lub zatrzymanie rejestrowania b:godzina
- 3. a: włączenie/wyłączenie ekranu b:data c:oznaczenie
- 4. Gniazdo sondy zewnętrznej 1
- 5. Gniazdo sondy zewnętrznej 2<br>6. Gniazdo sondy zewnętrznej 3
- 6. Gniazdo sondy zewnętrznej 3
- 7. Gniazdo sondy zewnętrznej 4<br>8. Przycisk reset
- 8. Przycisk reset

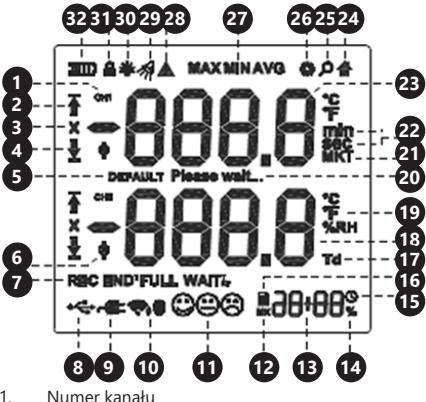

- 1. Numer kanału<br>2. Symbol przekr 2. Symbol przekroczenia górnej granicy limitu Symbol alarmu
	- Symbol przekroczenia dolnej granicy limitu
	- 5. Komunikat przywrócenia ustawień fabrycznych
- 6. Symbol sondy zewnętrznej
- 7. Symbol zapisu
- 8. Symbol podłączenia USB<br>9. Symbol podłaczenia urza
- Symbol podłączenia urządzenia do ładowania
- 10. Symbol sygnału bezprzewodowego<br>11. lkony samopoczucia (wskaźnik kom
- 11. Ikony samopoczucia (wskaźnik komfortu człowieka)
- 12. Symbol MK- ostatnie zarejestrowane odczyty<br>13. Czas
- 13. Czas<br>14 Svmh
- 14. Symbol procentów<br>15. Symbol zegara
- Symbol zegara<br>Plik
- $\frac{16}{17}$ .

WYŚWIETLACZ

- 17. Punkt rosy<br>18. Odczyt 2
- 18. Odczyt 2<br>19. Jednostka 19. Jednostka<br>20. Tryb.ocze
- 20. Tryb oczekiwania<br>21 Symbol średniej t
- 21. Symbol średniej temperatury kinetycznej<br>22. lednostka czasu
- 22. Jednostka czasu<br>23. Odczyt 1
- 23. Odczyt 1<br>24. Tryb dom
- 24. Tryb domowy<br>25. Tryb podglad
- Tryb podglądu
- 26. Tryb ustawień<br>27. Symbol min/n
- 27. Symbol min/max/średnia<br>28. Symbol ostrzegawczy
- 28. Symbol ostrzegawczy<br>29. Alarm dźwiekowy
- 29. Alarm dźwiękowy<br>30. Podświetlenie ekr
- 30. Podświetlenie ekranu<br>31. Symbol blokady ekrai
- 31. Symbol blokady ekranu<br>32. Poziom naładowania ba
- 32. Poziom naładowania baterii

#### 3.2. PRZYGOTOWANIE DO PRACY

MONTAŻ BATERII

Zdemontować klapkę znajdującą się z tyłu urządzenia, włożyć baterie zgodnie z oznaczeniami i rysunkami na urządzeniu. Zamknąć klapkę.

#### 3.3. PRACA Z URZĄDZENIEM

- WŁĄCZANIE/WYŁĄCZENIE/ REJESTROWANIE
	- Urządzenie po 15 sekundach bezczynności przechodzi w stan uśpienia (ikona A pojawi się na wyświetlaczu). W celu włączenia wyświetlacza należy przytrzymać przycisk o przez 3 sekundy (urządzenie zaalarmuje sygnałem dźwiękowy). Po powtórnym naciśnięciu i przytrzymaniu przycisku $\Omega$  wyświetlacz wyłączy się.
- Urządzenie automatycznie włączy się po włożeniu baterii
- Przyciśniecie przycisku ▶ przełacza pomiedzy rokiem, datą, czasem i zapisywanymi rekordami.
- Naciśnięcie i przytrzymanie przycisku przez 3 sekundy powoduje rozpoczęcie rejestrowania. Aby zatrzymać rejestrowanie należy powtórnie nacisnąć przycisk.
- Urządzenie zatrzyma rejestrowanie jeżeli pamięć zostanie zapełniona lub gdy urządzenie wyłączy się po rozładowaniu baterii.

#### WYŚWIETLANIE MAKSYMALNYCH/MINIMALNYCH/ ŚREDNICH POMIARÓW ORAZ LIMITY

- Jeżeli dane zostały zarejestrowane należy nacisnąć przycisk  $\bigcap$ , aby wyświetlić wartości.
- Jeśli nie ma zapisanych danych, naciśnięcie przycisku wyświetli górne i dolne limity.
- $\overline{W}$  trybie podglądu (ikona  $\Omega$  bedzie widoczna na wyświetlaczu) urządzenie powróci do normlanego trybu po 10 sekundach.

#### ALARM

• Urządzenie uruchomi alarm po przekroczeniu dolnego/górnego limitu.

#### ODCZYT

- Podczas rejestracji danych, należy nacisnąć przycisk ▶ aby wejść w tryb odczytów (MK).
- Należy nacisnąć i przytrzymać przycisk  $\Omega$  przez 3 sekundy, aby wejść w zapisane odczyty (maksymalna ilość odczytów, które można sprawdzić wynosi 3).

#### DANE

- Aby wejść do folderu z danymi należy podłączyć urządzenie przez USB do komputera. Pliki są zapisywane w formacie (pdf, txt, xls, csv, dlg). • Po podłączeniu urządzenia do komputera na
- wyświetlaczu pojawi się komunikat "Please wait" a następnie symbol  $\leftarrow$  wraz z "uSb".

#### **OPROGRAMOWANIE**

Należy zainstalować program na komputerze, który znajduję się na dołączonej płycie CD. Za pomocą oprogramowania użytkownik może ustawić parametry, eksportować pliki, aktualizować dane.

#### WSKAZÓWKI

• Przed użyciem sondy wewnętrznej lub zewnętrznej wymagane jest ustawienie oprogramowania. Następnie należy podłączyć sondę zewnętrzną do gniazda i rozpocząć pomiar.

#### Symbole i ich znaczenia podczas rejestrowania danych

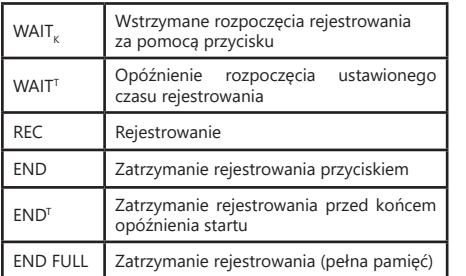

3.4. CZYSZCZENIE I KONSERWACJA

- a) Do czyszczenia powierzchni należy stosować wyłącznie środki niezawierające substancji żrących.
- b) Urządzenie należy przechowywać w suchym i chłodnym miejscu chronionym przed wilgocią i bezpośrednim promieniowaniem słonecznym.
- Zabrania się spryskiwania urządzenia strumieniem wody lub zanurzania urządzenia w wodzie.
- d) Należy wykonywać regularne przeglądy urządzenia pod kątem jego sprawności technicznej oraz wszelkich uszkodzeń.
- e) Do czyszczenia należy używać miękkiej ściereczki.
- Nie pozostawiać baterii w urządzeniu, gdy nie będzie ono używane przez dłuższy czas.
- g) Do czyszczenia nie wolno używać ostrych i/lub metalowych przedmiotów (np. drucianej szczotki lub metalowej łopatki) ponieważ mogą one uszkodzić powierzchnię materiału, z którego wykonane jest urządzenie.

#### INSTRUKCJA BEZPIECZNEGO USUNIĘCIA AKUMULATORÓW I BATERII

W urządzeniach zamontowane są baterie AAA 1,5V. Zużyte baterie należy zdemontować z urządzenia postępując analogicznie do ich montażu. Baterie przekazać komórce odpowiedzialnej za utylizację tych materiałów.

#### USUWANIE ZUŻYTYCH URZĄDZEŃ.

Po zakończeniu okresu użytkowania nie wolno usuwać niniejszego produktu poprzez normalne odpady komunalne, lecz należy go oddać do punktu zbiórki i recyklingu urządzeń elektrycznych i elektronicznych. Informuje o tym symbol, umieszczony na produkcie, instrukcji obsługi lub opakowaniu. Zastosowane w urządzeniu tworzywa nadają się do powtórnego użycia zgodnie z ich oznaczeniem. Dzięki powtórnemu użyciu, wykorzystaniu materiałów lub innym formom wykorzystania zużytych urządzeń wnoszą Państwo istotny wkład w ochronę naszego środowiska. Informacji o właściwym punkcie usuwania zużytych urządzeń udzieli Państwu lokalna administracja.

**PL**

**UWAGA!** Oprogramowanie można zainstalować  $\triangle$ tylko w systemie Windows, podczas instalacji oprogramowanie instalacyjne PoChain należy uruchomić jako administrator. Szczegóły dotyczące oprogramowania znajdują się na końcu instrukcji.

### NÁVOD K POUŽITÍ

#### TECHNICKÉ ÚDAJE

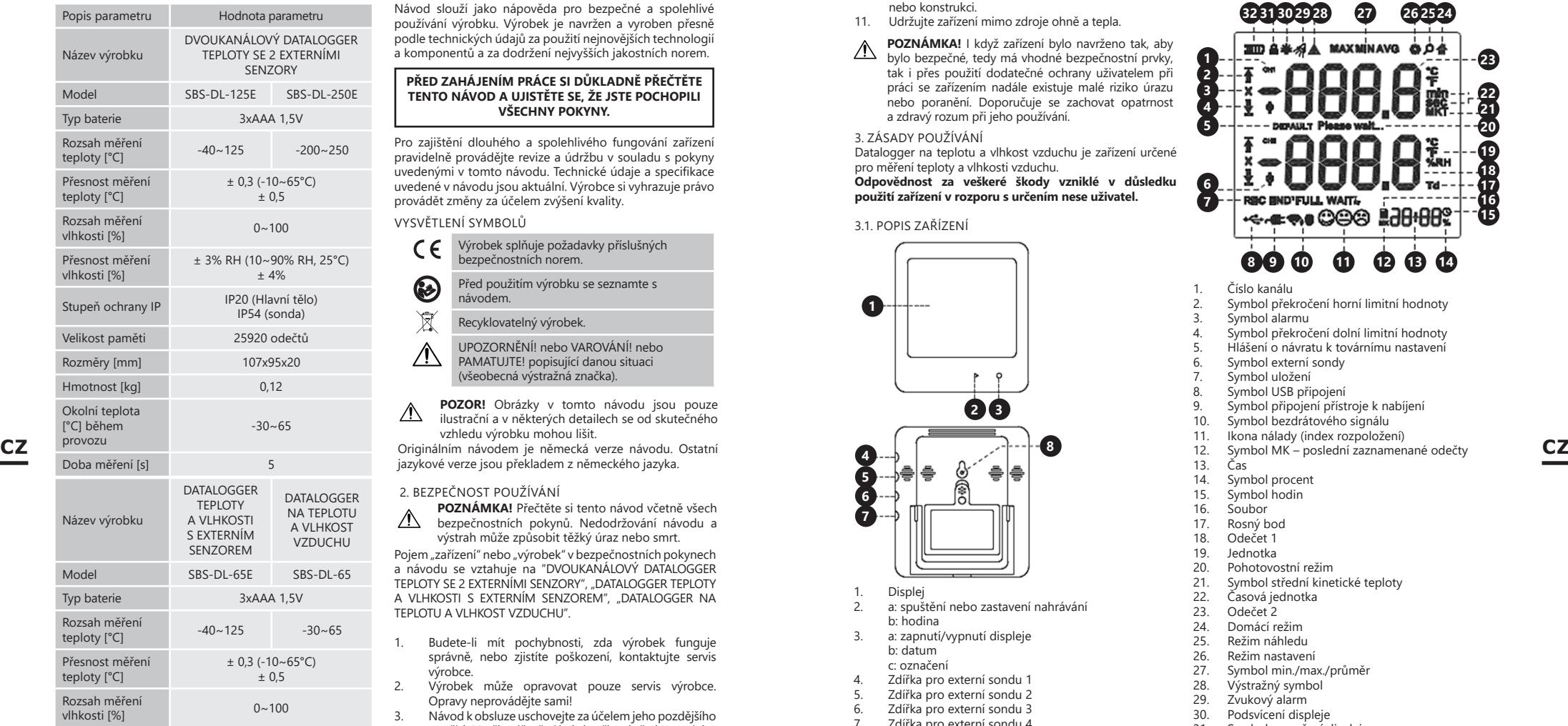

#### 1. VŠEOBECNÝ POPIS

Návod slouží jako nápověda pro bezpečné a spolehlivé používání výrobku. Výrobek je navržen a vyroben přesně podle technických údajů za použití nejnovějších technologií a komponentů a za dodržení nejvyšších jakostních norem.

#### **PŘED ZAHÁJENÍM PRÁCE SI DŮKLADNĚ PŘEČTĚTE TENTO NÁVOD A UJISTĚTE SE, ŽE JSTE POCHOPILI VŠECHNY POKYNY.**

Pro zajištění dlouhého a spolehlivého fungování zařízení pravidelně provádějte revize a údržbu v souladu s pokyny uvedenými v tomto návodu. Technické údaje a specifikace uvedené v návodu jsou aktuální. Výrobce si vyhrazuje právo provádět změny za účelem zvýšení kvality.

#### VYSVĚTLENÍ SYMBOLŮ

- Výrobek splňuje požadavky příslušných  $C \in$ bezpečnostních norem. Před použitím výrobku se seznamte s B návodem.  $\boxtimes$ Recyklovatelný výrobek. UPOZORNĚNÍ! nebo VAROVÁNÍ! nebo
	- PAMATUJTE! popisující danou situaci (všeobecná výstražná značka).
- **POZOR!** Obrázky v tomto návodu jsou pouze  $\wedge$ ilustrační a v některých detailech se od skutečného vzhledu výrobku mohou lišit.

jazykové verze jsou překladem z německého jazyka.

#### 2. BEZPEČNOST POUŽÍVÁNÍ

**POZNÁMKA!** Přečtěte si tento návod včetně všech  $\triangle$ bezpečnostních pokynů. Nedodržování návodu a výstrah může způsobit těžký úraz nebo smrt.

Pojem "zařízení" nebo "výrobek" v bezpečnostních pokynech a návodu se vztahuje na "DVOUKANÁLOVÝ DATALOGGER TEPLOTY SE 2 EXTERNÍMI SENZORY", "DATALOGGER TEPLOTY A VLHKOSTI S EXTERNÍM SENZOREM", "DATALOGGER NA TEPLOTU A VLHKOST VZDUCHU".

- 1. Budete-li mít pochybnosti, zda výrobek funguje správně, nebo zjistíte poškození, kontaktujte servis výrobce.
- 2. Výrobek může opravovat pouze servis výrobce. Opravy neprovádějte sami!
- 3. Návod k obsluze uschovejte za účelem jeho pozdějšího použití. V případě předánání zařízení třetím osobám musí být spolu se zařízením předán rovněž návod k obsluze.
- 4. Obalový materiál a drobné montážní prvky uchovávejte na místě nedostupném pro děti.
- 5. Zařízení není hračka. Dohlížejte na děti, aby si nehrály se zařízením.
- 6. Opravu a údržbu zařízení by měly provádět pouze kvalifikované osoby za výhradního použití originálních náhradních dílů. Zajistí to bezpečné používání zařízení.
- 7. Pro zachování navržené mechanické integrity zařízení neodstraňujte předem namontované kryty nebo neuvolňujte šrouby.
- 8. Pravidelně čistěte zařízení, aby nedošlo k trvalému usazovaní nečistot.
- 9. Zařízení není hračka. Čištění a údržbu nesmí provádět děti bez dohledu dospělé osoby.
- 10. Nezasahujte do zařízení s cílem změnit jeho parametry nebo konstrukci.
- 

**použití zařízení v rozporu s určením nese uživatel.**

**2 3**

**<sup>8</sup> <sup>4</sup>**

- 
- 
- 
- 
- 
- 
- 
- 
- 
- 
- 
- 
- 
- 
- 
- 
- 
- 
- 11. Udržujte zařízení mimo zdroje ohně a tepla.
- 
- 
- 
- **POZNÁMKA!** I když zařízení bylo navrženo tak, aby

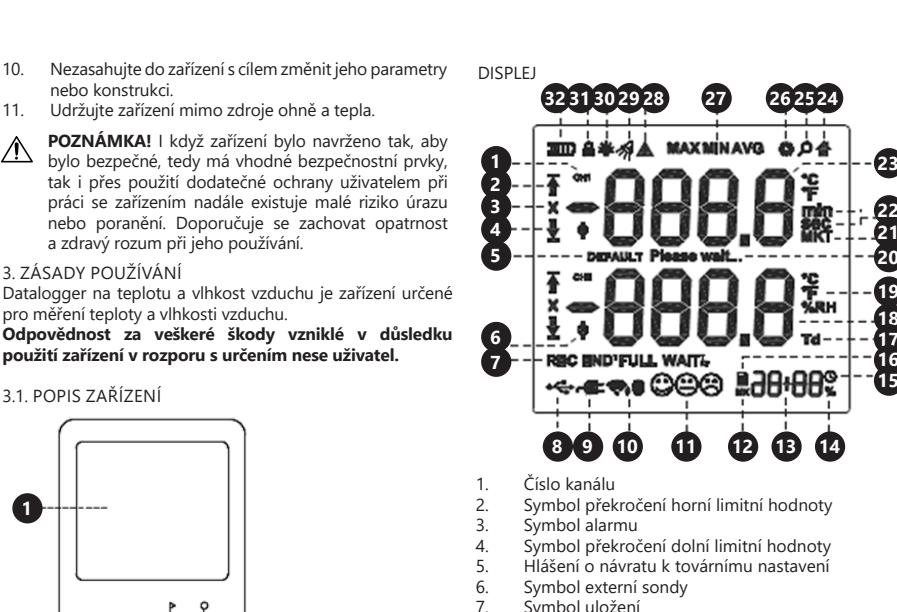

- 
- 7. Symbol uložení<br>8. Symbol USB při
- 8. Symbol USB připojení<br>9. Symbol připojení příst
- 9. Symbol připojení přístroje k nabíjení<br>10. Symbol bezdrátového signálu
- 10. Symbol bezdrátového signálu<br>11. Ikona nálady (index rozpolože 11. Ikona nálady (index rozpoložení)<br>12. Symbol MK – poslední zaznamer
- 12. Symbol MK poslední zaznamenané odečty<br>13. Čas
	-
- 13. Čas<br>14 Svm 14. Symbol procent<br>15. Symbol hodin
- 15. Symbol hodin<br>16. Soubor
- 16. Soubor<br>17. Rosný b
- 17. Rosný bod<br>18. Odečet 1
- 18. Odečet 1<br>19. lednotka
- 19. Jednotka<br>20. Pohotovo
- 20. Pohotovostní režim<br>21. Symbol střední kine
- 21. Symbol střední kinetické teploty<br>22. Časová jednotka
- 22. Časová jednotka<br>23. Odečet 2
- 23. Odečet 2<br>24. Domácí re
- 24. Domácí režim 25. Režim náhledu
- 
- 26. Režim nastavení<br>27. Symbol min /ma
- 27. Symbol min./max./průměr<br>28. Výstražný symbol
- 28. Výstražný symbol<br>29. Zvukový alarm
- 29. Zvukový alarm<br>30. Podsvícení disn
- 30. Podsvícení displeje<br>31. Symbol uzamčení d
- 31. Symbol uzamčení displeje<br>32. Úroveň nabití baterie víroveň nabití baterie
	-

3.2. PŘÍPRAVA K PRÁCI MONTÁŽ BATERIE

Otevřete kryt na zadní straně přístroje, vložte baterie dle označení a obrázků na přístroji. Zavřete kryt.

#### 3.3. PRÁCE SE ZAŘÍZENÍM

ZAPNUTÍ/VYPNUTÍ/ZÁZNAM

• Přístroj po 15 sekundách nečinnosti přechází do režimu spánku (na displeji se zobrazí ikona  $\triangle$ ). Pro zapnutí displeje přidržte tlačítko  $\Omega$  na 3 sekundy (přístroj spustí zvukový signál). Po opětovném stisknutí a přidržení tlačítka  $\tilde{\Omega}$  se displej vypne.

Přesnost měření<br>vlhkosti [%]  $\pm$  3% RH (10~90% RH)  $\pm$  4% Stupeň ochrany IP IP20 (Hlavní tělo) IP54 (sonda) Velikost paměti 25920 odečtů

Rozměry [mm] 107x95x20 Hmotnost [ka] 0,12

Doba měření [s] 5

 $-30 - 65$ 

Okolní teplota [°C] během provozu

1. Displej<br>2. a: spuš

**1**

3. ZÁSADY POUŽÍVÁNÍ

3.1. POPIS ZAŘÍZENÍ

pro měření teploty a vlhkosti vzduchu.

a zdravý rozum při jeho používání.

**5 6 7**

- 2. a: spuštění nebo zastavení nahrávání b: hodina 3. a: zapnutí/vypnutí displeje
- b: datum c: označení
- 4. Zdířka pro externí sondu 1<br>5. Zdířka pro externí sondu 2

8. Tlačítko reset

5. Zdířka pro externí sondu 2<br>6. Zdířka pro externí sondu 3. 6. Zdířka pro externí sondu 3<br>7. Zdířka pro externí sondu 4. 7. Zdířka pro externí sondu 4

NA TEPLOTU

- Přístroj se automaticky zapne po vložení baterií.
- Stisknutím tlačítka  $\blacktriangleright$  přepínáte mezi rokem, datem a ukládanými záznamy.
- Stisknutím a přidržením tlačítka  $\blacktriangleright$  na 3 sekundy spustíte nahrávání. Pro zastavení nahrávání opětovně stiskněte tlačítko.
- Přístroj zastaví nahrávání, pokud je paměť plná nebo, když se přístroj vypne z důvodu vybité baterie.

### ZOBRAZENÍ MAXIMÁLNÍCH/MINIMÁLNÍCH/

- PRŮMĚRNÝCH MĚŘENÍ A LIMITY
- Pokud údaje byly nahrány, stiskněte tlačítko  $\Omega$  pro zobrazení hodnot.
- Pokud data nejsou uložena, stisknutím tlačítka  $\bigcirc$  se zobrazí horní a dolní limity.
- V režimu náhledu (na displeji bude zobrazena ikona ) se přístroj po 10 sekundách vrátí do normálního režimu.

#### ALARM

• Přístroj spustí alarm po překročení dolního/horního limitu.

#### ODEČET

- Během nahrávání údajů stiskněte tlačítko > pro vstup do režimu odečtů (MK).
- Stiskněte a přidržte tlačítko na 3 sekundy pro vstup do uložených odečtů (maximální počet odečtů, které si můžete prohlédnout je 3).

#### **DATA**

- Pro vstup do souboru s daty je třeba přístroj připojit k počítači pomocí USB. Soubory jsou ukládány ve formátu (pdf, txt, xls, csv, dlg). • Po připojení přístroje k počítači se na displeji zobrazí
- hlášení "Please wait" a poté symbol  $\leftarrow$  společně s "uSb".

#### SOFTWARE

V počítači je třeba naistalovat program, který najdete na dodaném CD disku. Pomocí softwaru si uživatel může nastavit parametry, exportovat soubory, aktualizovat data.

#### DOPORUČENÍ

Před použitím interní nebo externí sondy je vyžadováno nastavení softwaru. Poté je třeba zapojit externí sondu do zdířky a spustit měření.

#### Symboly a jejich význam během nahrávání dat

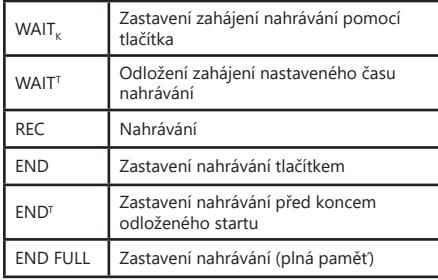

# 3.4. ČIŠTĚNÍ A ÚDRŽBA<br>a) K čištění novrch

- K čištění povrchu zařízení používejte výhradně prostředky neobsahující žíravé látky.
- b) Zařízení skladujte na suchém a chladném místě, chráněném proti vlhkosti a přímému slunečnímu svitu.
- c) Je zakázáno zařízení polévat vodou nebo je do vody ponořovat.
- pravidelně provádějte revize zařízení a kontrolujte. zda je technicky způsobilé a není poškozeno.
- K čištění používejte měkký hadřík.
- Pokud zařízení nebudete používat delší dobu, vytáhněte z něj akumulátor/baterii.
- g) K čištění nepoužívejte ostré ani kovové předměty (například drátěný kartáč nebo kovovou obracečku), protože mohou poškodit povrch materiálu, z něhož je zařízení vyrobeno.

#### NÁVOD K BEZPEČNÉMU ODSTRANĚNÍ AKUMULÁTORŮ A BATERIÍ

V zařízení se používají baterie AAA 1,5 V. Vybité baterie ze zařízení vyjměte, postupujte v opačném pořadí než při jejich vkládání. Pro zajištění vhodné likvidace baterie vyhledejte příslušné místo/obchod, kde je můžete odevzdat.

#### LIKVIDACE OPOTŘEBENÝCH ZAŘÍZENÍ

Po ukončení doby používání nevyhazujte tento výrobek společně s komunálním odpadem, ale odevzdejte jej k recyklaci do sběrny elektrických a elektronických zařízení. O tom informuje symbol umístěný na zařízení, v návodě k obsluze nebo na obalu. Komponenty použité v zařízení Díky zužitkování, recyklaci nebo jiným způsobům využití opotřebených zařízení významně přispíváte k ochraně životního prostředí. Informace o příslušné sběrně opotřebených zařízení poskytne místní obecný nebo městský úřad.

**POZOR!** Software lze nainstalovat pouze na  $\sqrt{ }$ operačním systému Windows. Během instalace musí být instalační software PoChain spuštěn jako správce. Podrobnosti o softwaru najdete na konci této příručky.

### MANUEL D´UTILISATION

#### DÉTAILS TECHNIQUES

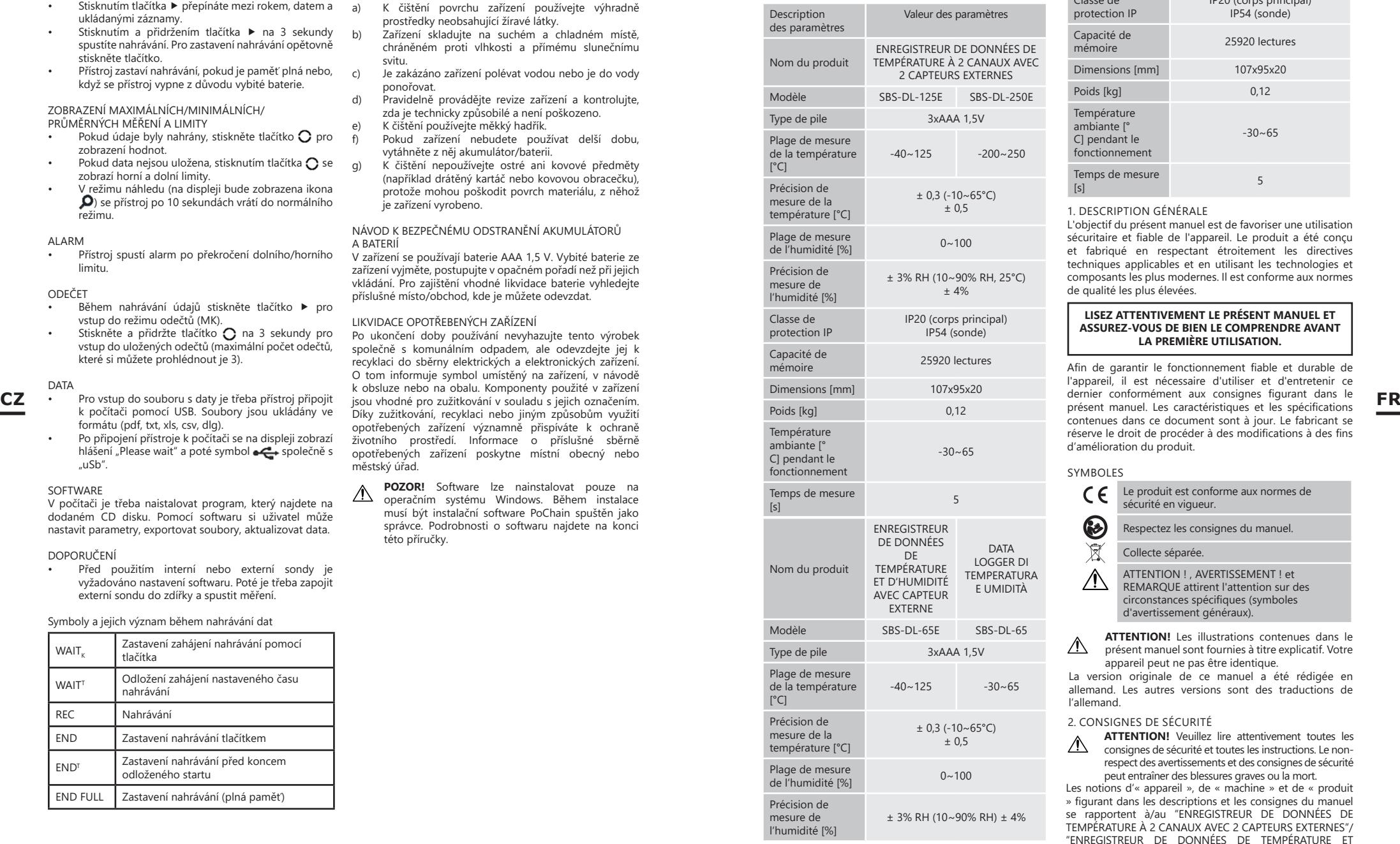

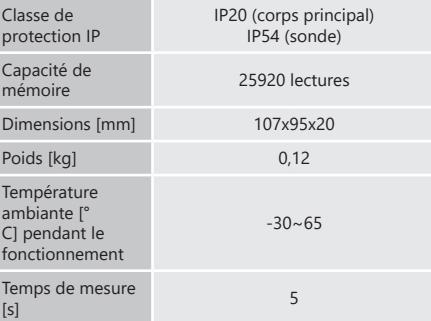

#### 1. DESCRIPTION GÉNÉRALE

L'objectif du présent manuel est de favoriser une utilisation sécuritaire et fiable de l'appareil. Le produit a été conçu et fabriqué en respectant étroitement les directives techniques applicables et en utilisant les technologies et composants les plus modernes. Il est conforme aux normes de qualité les plus élevées.

#### **LISEZ ATTENTIVEMENT LE PRÉSENT MANUEL ET ASSUREZ-VOUS DE BIEN LE COMPRENDRE AVANT LA PREMIÈRE UTILISATION.**

Afin de garantir le fonctionnement fiable et durable de l'appareil, il est nécessaire d'utiliser et d'entretenir ce dernier conformément aux consignes figurant dans le présent manuel. Les caractéristiques et les spécifications contenues dans ce document sont à jour. Le fabricant se réserve le droit de procéder à des modifications à des fins d'amélioration du produit.

#### SYMROLES

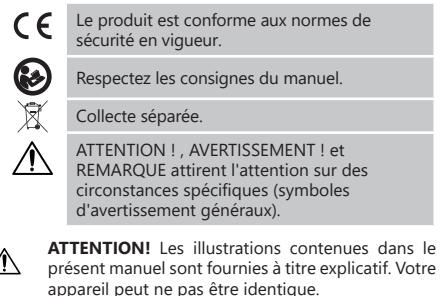

La version originale de ce manuel a été rédigée en allemand. Les autres versions sont des traductions de l'allemand.

#### 2. CONSIGNES DE SÉCURITÉ

**ATTENTION!** Veuillez lire attentivement toutes les consignes de sécurité et toutes les instructions. Le nonrespect des avertissements et des consignes de sécurité peut entraîner des blessures graves ou la mort.

Les notions d'« appareil », de « machine » et de « produit » figurant dans les descriptions et les consignes du manuel se rapportent à/au "ENREGISTREUR DE DONNÉES DE TEMPÉRATURE À 2 CANAUX AVEC 2 CAPTEURS EXTERNES"/ "ENREGISTREUR DE DONNÉES DE TEMPÉRATURE ET D'HUMIDITÉ AVEC CAPTEUR EXTERNE "/ "DATA LOGGER DI TEMPERATURA E UMIDITÀ ".

- 1. En cas de doute quant au bon fonctionnement de l'appareil ou si vous constatez des dommages sur celui-ci, veuillez communiquer avec le service client du fabricant.
- 2. Seul le fabricant doit réparer le produit. Ne tentez pas de réparer le produit par vous-même !
- 3. Conservez le manuel d'utilisation afin de pouvoir le consulter ultérieurement. En cas de cession de l'appareil à un tiers, l'appareil doit impérativement être accompagné du manuel d'utilisation.
- 4. Tenez les éléments d'emballage et les pièces de fixation de petit format hors de portée des enfants.
- 5. Cet appareil n'est pas un jouet. Les enfants doivent demeurer sous la supervision d'un adulte afin qu'ils ne jouent pas avec l'appareil.
- 6. La réparation et l'entretien des appareils doivent être effectués uniquement par un personnel qualifié, à l'aide de pièces de rechange d'origine. Cela garantit la sécurité d'utilisation.
- 7. Pour garantir l'intégrité opérationnelle de l'appareil, les couvercles et les vis posés à l'usine ne doivent pas être retirés.
- 8. Nettoyez régulièrement l'appareil pour en prévenir l'encrassement.
- 9. Cet appareil n'est pas un jouet. Le nettoyage et l'entretien ne doivent pas être effectués par des enfants, à moins qu'ils se trouvent sous la supervision d'un adulte responsable.
- Il est défendu de modifier l'appareil pour en changer les paramètres ou la construction.
- 11. Gardez le produit à l'écart des sources de feu et de chaleur.

**FR**

**ATTENTION !** Bien que l'appareil ait été conçu en accordant une attention spéciale à la sécurité et qu'il comporte des dispositifs de protection, ainsi que des caractéristiques de sécurité supplémentaires, il n'est pas possible d'exclure entièrement tout risque de blessure lors de son utilisation. Nous recommandons de faire preuve de prudence et de bon sens lorsque vous utilisez l'appareil.

#### 3. CONDITIONS D'UTILISATION

 L'enregistreur de données pour la température et l'humidité est un appareil de mesure de la température et de l'humidité. **L'utilisateur porte l'entière responsabilité pour l'ensemble des dommages attribuables à un usage inapproprié.**

3.1. DESCRIPTION DE L'APPAREIL

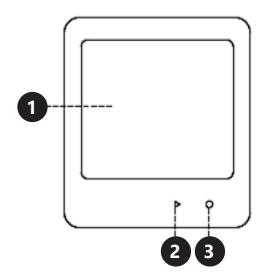

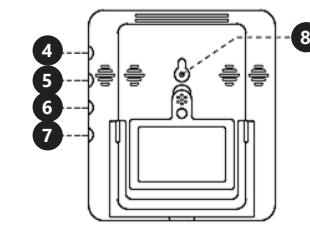

1. Affichage<br>2 a: démarr

a: démarrage ou arrêt d'enregistrement b: heure

- 3. a: marche / arrêt de l'écran b: date
	- c: marquage
- 4. Prise de sonde externe 1
- 5. Prise de sonde externe 2<br>6 Prise de sonde externe 3 6. Prise de sonde externe 3
	- Prise de sonde externe 4
- 8. Bouton de réinitialisation

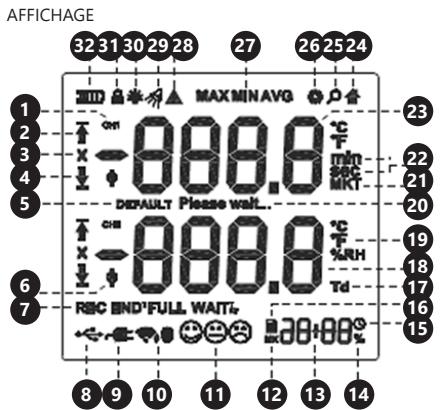

#### Numéro de canal

Symbole de dépassement de la limite supérieure 3. Symbole d'alarme<br>4 Symbole de dépas

- 4. Symbole de dépassement de la limite inférieure<br>5. Message de restauration des paramètres d'usine
	- Message de restauration des paramètres d'usine
- 6. Symbole de la sonde externe
- 7. Symbole d'enregistrement<br>8. Symbole de connexion USE
- 8. Symbole de connexion USB<br>9. Symbole de connexion de l'a
- 9. Symbole de connexion de l'appareil pour chargement<br>10. Symbole de signal sans fil
- Symbole de signal sans fil
- 11. Icônes de bien-être (indice de confort humain)<br>12. Symbole MK dernières lectures enregistrées
- 12. Symbole MK dernières lectures enregistrées<br>13 Temps Temps
- 
- 14. Symbole de pourcentage
- 15. Symbole de l'horloge<br>16. Fichier
- 16. Fichier<br>17 Point d
- 17. Point de rosée<br>18. Lecture 1
- 18. Lecture 1<br>19. Unité
- 19. Unité<br>20 Mode
- 20. Mode veille<br>21. Symbole de Symbole de la température cinétique moyenne
- 22. Unité de temps
- 
- 23. Lecture 1<br>24. Mode ma Mode maison

25. Mode aperçu<br>26. Mode réglage

- 26. Mode réglages<br>27. Symbole min /
- 27. Symbole min / max / moyen<br>28. Symbole d'avertissement
- 28. Symbole d'avertissement
- 29. Alarme sonore
- 30. Rétroéclairage de l'écran<br>31. Symbole de verrouillage
- 31. Symbole de verrouillage de l'écran<br>32. Niveau de chargement de batterie Niveau de chargement de batterie

### 3.2. PRÉPARATION À L'UTILISATION

INSTALLATION DES PILES

Retirez le couvercle à l'arrière de l'appareil, insérez les piles en suivant les marquages et les dessins sur l'appareil. Fermez le couvercle

3.3. UTILISATION DE L'APPAREIL

- MARCHE / ARRÊT / ENREGISTREMENT
- L'appareil passe en mode veille après 15 secondes d'inactivité (l'icône e apparaît sur l'écran). Pour allumer l'écran, maintenez le bouton  $\Omega$  enfoncé pendant 3 secondes (l'appareil émettra une alarme avec un signal sonore). Lorsque le bouton  $\Omega$  est maintenu enfoncé à nouveau, l'affichage s'éteint.
- L'appareil s'allume automatiquement lorsque les piles sont insérées.
- Appuyez sur le bouton  $\blacktriangleright$  pour basculer entre l'année, la date, l'heure et les enregistrements enregistrés.
- Appuyez sur la touche ▶ et maintenez-la enfoncée pendant 3 secondes pour démarrer l'enregistrement. Pour arrêter l'enregistrement, appuyez à nouveau sur le bouton.
- L'appareil arrêtera d'enregistrer si la mémoire est pleine ou si l'appareil s'éteint une fois les piles épuisées.

AFFICHAGE DES MESURES ET DES LIMITES MAXIMALES / MINIMALES /MOYENNES

- Si les données ont été enregistrées, appuyez sur le bouton  $\Omega$ , pour afficher les valeurs.
- S'il n'y a pas de données stockées, appuyez sur le bouton  $\Omega$  pour afficher les limites supérieures et inférieures.
- En mode aperçu (l'icône  $\Omega$  sera visible à l'écran). l'appareil reviendra en mode normal après 10 secondes.

#### **ALARME**

• L'appareil déclenchera une alarme lorsque la limite inférieure / supérieure sera dépassée.

#### LECTURE

- Pendant l'enregistrement des données, appuyez sur le bouton ▶ pour accéder au mode de lecture (MK).
- Appuyez sur le bouton  $\Omega$  et maintenez-le enfoncé pendant 3 secondes pour acceder aux valeurs enregistrées (3 est le nombre maximum de lectures pouvant être vérifiées).

#### DONNÉES

- Pour accéder au dossier de données, connectez l'appareil à l'ordinateur via USB. Les fichiers sont enregistrés au format (pdf, txt, xls, csv, dlg).
- Après avoir connecté l'appareil à l'ordinateur, le message «Please wait» apparaîtra sur l'écran, suivi du symbole avec «uSb».

#### LOGICIEL

Rev. 22.12.2021

Installez le logiciel sur votre ordinateur à partir du disque CD fourni. En utilisant le logiciel, l'utilisateur peut définir les paramètres, exporter les fichiers, mettre à jour les données.

#### INSTRUCTIONS

Une configuration du logiciel est requise avant l'utilisation de la sonde interne ou externe. Ensuite, connectez la sonde externe à la prise et commencez la mesure.

Symboles et leur signification lors de l'enregistrement des données.

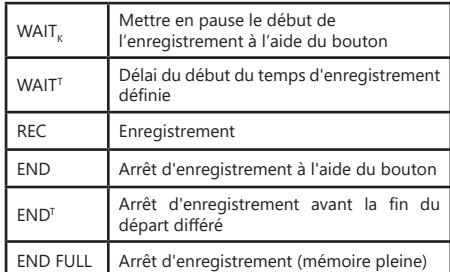

3.4. NETTOYAGE ET ENTRETIEN

- Pour nettoyer les différentes surfaces, n'utilisez que des produits sans agents corrosifs.
- b) Conservez l'appareil dans un endroit propre, frais et sec, à l'abri de l'humidité et des rayons directs du soleil.
- c) Il est interdit d'asperger l'appareil d'eau ou de l'immerger dans l'eau.
- d) Contrôlez régulièrement l'appareil pour vous assurer qu'il fonctionne correctement et ne présente aucun dommage.
- e) Utilisez un chiffon doux lors du nettoyage. f) Ne laissez pas de piles dans l'appareil lorsque vous ne

**FR**

- comptez pas l'utiliser pendant une période prolongée. g) N'utilisez aucun objet présentant des arêtes
- tranchantes, ni objet métallique (tels qu'une brosse ou une spatule en métal) pour le nettoyage car ils pourraient endommager la surface de l'appareil.

#### RECYCLAGE SÉCURITAIRE DES ACCUMULATEURS ET DES PILES

Les piles suivantes sont utilisées dans l'appareil : AAA 1,5 V. Retirez les batteries usagées en suivant la même procédure que lors de l'insertion. Pour la mise au rebut, rapportez les batteries dans un endroit chargé du recyclage des vieilles piles / remettez-les à une entreprise compétente.

#### MISE AU REBUT DES APPAREILS USAGÉS

À la fin de sa vie, ce produit ne doit pas être jeté dans les ordures ménagères ; il doit impérativement être remis dans un point de collecte et de recyclage pour appareils électroniques et électroménagers. Un symbole à cet effet figure sur le produit, l'emballage ou dans le manuel d'utilisation. Les matériaux utilisés lors de la fabrication de l'appareil sont recyclables conformément à leur désignation. En recyclant ces matériaux, en les réutilisant ou en utilisant les appareils usagés d'une autre manière, vous contribuez grandement à protéger notre environnement. Pour obtenir de plus amples informations sur les points de collecte appropriés, adressez-vous à vos autorités locales.

**ATTENTION!** Le logiciel ne peut être installé que A BITENTION: Le royelle de pour le partier de logiciel d'installation de PoChain en tant qu'administrateur pendant l'installation. Les détails du logiciel se trouvent à la fin du manuel.

### ISTRUZIONI PER L'USO

#### DATI TECNICI

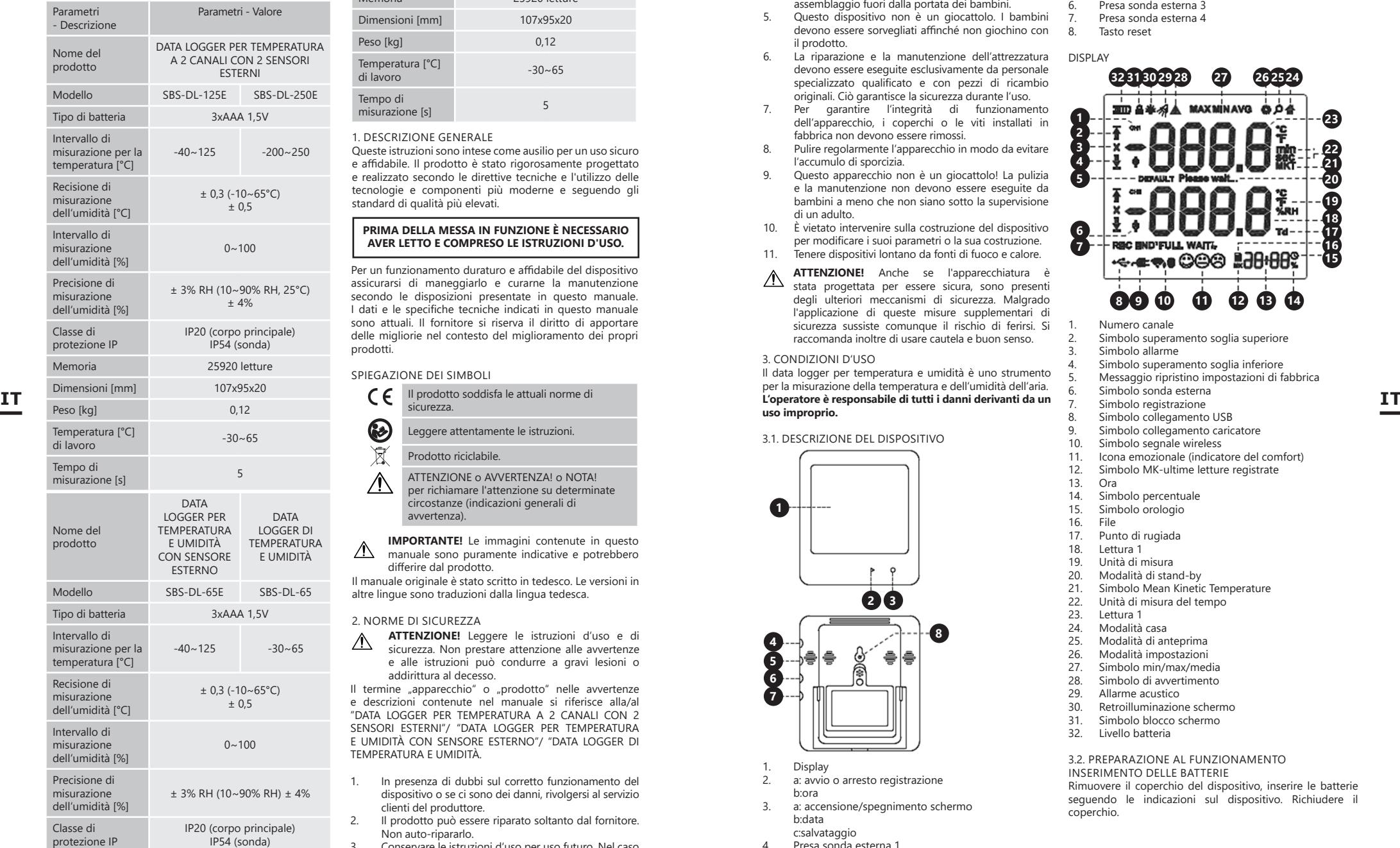

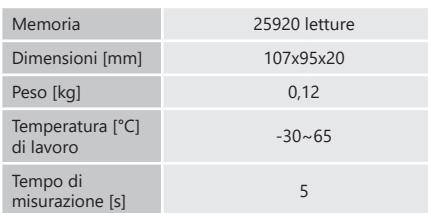

#### 1. DESCRIZIONE GENERALE

Queste istruzioni sono intese come ausilio per un uso sicuro e affidabile. Il prodotto è stato rigorosamente progettato e realizzato secondo le direttive tecniche e l'utilizzo delle tecnologie e componenti più moderne e seguendo gli standard di qualità più elevati.

#### **PRIMA DELLA MESSA IN FUNZIONE È NECESSARIO AVER LETTO E COMPRESO LE ISTRUZIONI D'USO.**

Per un funzionamento duraturo e affidabile del dispositivo assicurarsi di maneggiarlo e curarne la manutenzione secondo le disposizioni presentate in questo manuale. I dati e le specifiche tecniche indicati in questo manuale sono attuali. Il fornitore si riserva il diritto di apportare delle migliorie nel contesto del miglioramento dei propri prodotti.

#### SPIEGAZIONE DEI SIMBOLI

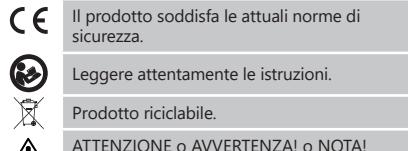

- ATTENZIONE o AVVERTENZA! o NOTA! per richiamare l'attenzione su determinate circostanze (indicazioni generali di avvertenza).
- **IMPORTANTE!** Le immagini contenute in questo  $\wedge$ manuale sono puramente indicative e potrebbero differire dal prodotto.
- Il manuale originale è stato scritto in tedesco. Le versioni in altre lingue sono traduzioni dalla lingua tedesca.

#### 2. NORME DI SICUREZZA

**ATTENZIONE!** Leggere le istruzioni d'uso e di sicurezza. Non prestare attenzione alle avvertenze e alle istruzioni può condurre a gravi lesioni o addirittura al decesso.

Il termine "apparecchio" o "prodotto" nelle avvertenze e descrizioni contenute nel manuale si riferisce alla/al "DATA LOGGER PER TEMPERATURA A 2 CANALI CON 2 SENSORI ESTERNI"/ "DATA LOGGER PER TEMPERATURA E UMIDITÀ CON SENSORE ESTERNO"/ "DATA LOGGER DI TEMPERATURA E UMIDITÀ.

- 1. In presenza di dubbi sul corretto funzionamento del dispositivo o se ci sono dei danni, rivolgersi al servizio clienti del produttore.
- 2. Il prodotto può essere riparato soltanto dal fornitore. Non auto-ripararlo.
- 3. Conservare le istruzioni d'uso per uso futuro. Nel caso in cui il dispositivo venisse affidato a terzi, consegnare anche queste istruzioni.
- 4. Tenere gli elementi di imballaggio e le piccole parti di assemblaggio fuori dalla portata dei bambini.
- 5. Questo dispositivo non è un giocattolo. I bambini devono essere sorvegliati affinché non giochino con il prodotto.
- 6. La riparazione e la manutenzione dell'attrezzatura devono essere eseguite esclusivamente da personale specializzato qualificato e con pezzi di ricambio originali. Ciò garantisce la sicurezza durante l'uso.
- 7. Per garantire l'integrità di funzionamento dell'apparecchio, i coperchi o le viti installati in fabbrica non devono essere rimossi.
- 8. Pulire regolarmente l'apparecchio in modo da evitare l'accumulo di sporcizia.
- 9. Questo apparecchio non è un giocattolo! La pulizia e la manutenzione non devono essere eseguite da bambini a meno che non siano sotto la supervisione di un adulto.
- 10. È vietato intervenire sulla costruzione del dispositivo per modificare i suoi parametri o la sua costruzione.
- 11. Tenere dispositivi lontano da fonti di fuoco e calore.
- **ATTENZIONE!** Anche se l'apparecchiatura è stata progettata per essere sicura, sono presenti degli ulteriori meccanismi di sicurezza. Malgrado l'applicazione di queste misure supplementari di sicurezza sussiste comunque il rischio di ferirsi. Si raccomanda inoltre di usare cautela e buon senso.
- 3. CONDIZIONI D'USO

Il data logger per temperatura e umidità è uno strumento per la misurazione della temperatura e dell'umidità dell'aria. **uso improprio.**

#### 3.1. DESCRIZIONE DEL DISPOSITIVO

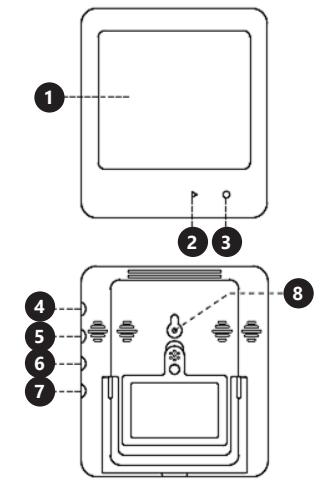

- 1. Display
- 2. a: avvio o arresto registrazione b:ora
- 3. a: accensione/spegnimento schermo b:data c:salvataggio
- 4. Presa sonda esterna 1
- 5. Presa sonda esterna 2
- 6. Presa sonda esterna 3<br>7 Presa sonda esterna 4 7. Presa sonda esterna 4
- Tacto recet

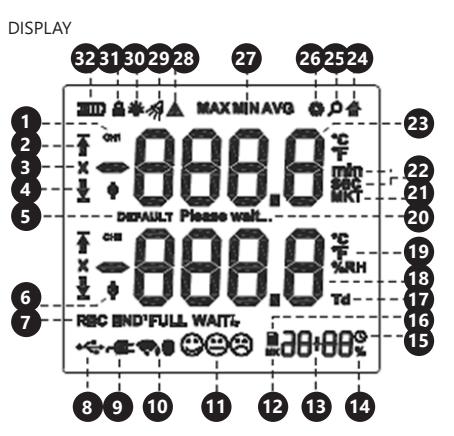

- 1. Numero canale<br>2. Simbolo supera
- 2. Simbolo superamento soglia superiore<br>3. Simbolo allarme
- Simbolo allarme
- 4. Simbolo superamento soglia inferiore<br>5. Messaggio ripristino impostazioni di fa
- 5. Messaggio ripristino impostazioni di fabbrica
	- Simbolo sonda esterna
- 7. Simbolo registrazione<br>8. Simbolo collegamento
- 8. Simbolo collegamento USB<br>9. Simbolo collegamento cario Simbolo collegamento caricatore
- 
- 10. Simbolo segnale wireless<br>11 Icona emozionale (indicat Icona emozionale (indicatore del comfort)
- 12. Simbolo MK-ultime letture registrate
- 13. Ora<br>14. Sim
- 14. Simbolo percentuale<br>15. Simbolo orologio
- 15. Simbolo orologio
- 16. File
- 17. Punto di rugiada
- 18. Lettura 1<br>19. Unità di r
- 19. Unità di misura<br>20 Modalità di star
- 20. Modalità di stand-by<br>21. Simbolo Mean Kinetio
- 21. Simbolo Mean Kinetic Temperature<br>22. Unità di misura del tempo
- 22. Unità di misura del tempo
- 23. Lettura 1<br>24 Modalità Modalità casa
- 25. Modalità di anteprima
- 
- 26. Modalità impostazioni<br>27. Simbolo min/max/mer
- 27. Simbolo min/max/media<br>28. Simbolo di avvertimento 28. Simbolo di avvertimento<br>29. Allarme acustico
- 29. Allarme acustico
- 30. Retroilluminazione schermo<br>31 Simbolo blocco schermo
- Simbolo blocco schermo
- 32. Livello batteria

#### 3.2. PREPARAZIONE AL FUNZIONAMENTO

INSERIMENTO DELLE BATTERIE

Rimuovere il coperchio del dispositivo, inserire le batterie seguendo le indicazioni sul dispositivo. Richiudere il coperchio.

- 
- 

#### 3.3. LAVORARE CON IL DISPOSITIVO ACCENSIONE/SPEGNIMENTO/ REGISTRAZIONE

- Dopo 15 secondi di inattività il dispositivo passa in modalità di stand-by (sul display compare l'icona ). Per accendere il display, tenere premuto il tasto  $\overline{O}$  per 3 secondi (il dispositivo emette un segnale
- acustico). Dopo aver premuto e tenuto premuto di nuovo il tasto  $\bigcirc$  il display si spegne. • Il dispositivo si accende automaticamente dopo aver inserito le batterie
- Premere il tasto  $\blacktriangleright$  per commutare tra anno, data, ora e record da salvare.
- Premere e tenere premuto il tasto  $\blacktriangleright$  per 3 secondi per iniziare la registrazione. Per fermare la registrazione, premere di nuovo il tasto.
- Il dispositivo ferma la registrazione quando la memoria è piena o quando il dispositivo si spegne per le batterie scariche.

VISUALIZZAZIONE DI LETTURE MASSIME/MINIME/MEDIE E RELATIVE SOGLIE

- Se i dati sono stati registrati, premere il tasto  $\bigcap$ , per visualizzare i valori.
- Quando non ci sono dei dati registrati, dopo aver premuto il tasto  $\bigcap$  vengono visualizzate le soglie inferiori e superiori.
- In modalità di anteprima (sul display viene visualizzata l'icona  $\bullet$  il dispositivo ritorna alla modalità normale dopo 10 secondi.

#### ALLARME

• Il dispositivo attiva l'allarme quando viene superata la soglia inferiore/superiore.

#### LETTURA

- Durante la registrazione dei dati, premere il tasto per accedere alla modalità di lettura (MK).
- Premere e tenere premuto il tasto  $\bigcap$  per 3 secondi per accedere alle letture registrate (numero massimo di letture che si possono visualizzare 3).

#### DATI

- Per accedere alla cartella dei dati, collegare il dispositivo tramite una porta USB al computer. I file vengono salvati nel formato (pdf, txt, xls, csv, dlg). • Dopo aver collegato il dispositivo al computer, sul
- display compare il messaggio "Pleasewait" e in seguito il simbolo  $\leftarrow$  con "uSb".

#### COETIMADE

Installare il software dal CD in dotazione sul computer. Utilizzando il software l'utente può impostare i parametri, esportare i file, aggiornare i dati.

#### INDICAZIONI

• Prima di utilizzare una sonda interna o esterna, impostare il software. In seguito collegare la sonda esterna alla presa e cominciare la misurazione.

I simboli e il loro significato durante la registrazione dei dati

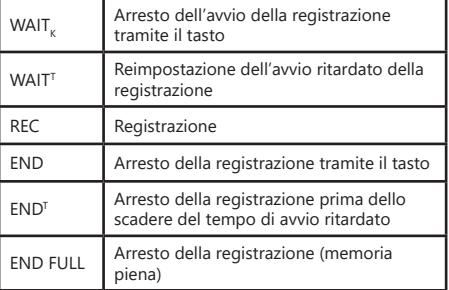

# 3.4. PULIZIA E MANUTENZIONE

- Per pulire la superficie utilizzare solo detergenti senza ingredienti corrosivi.
- b) Tenere l'apparecchio in un luogo asciutto, fresco, protetto dall'umidità e dalla luce diretta del sole.
- È vietato spruzzare il dispositivo con un getto d'acqua o immergere il dispositivo in acqua.
- Effettuare controlli regolari del dispositivo per mantenerlo efficiente e privo di danni. Per la pulizia utilizzare un panno morbido.
- f) Non lasciare la batteria nel dispositivo se il funzionamento viene interrotto per un lungo periodo di tempo.
- g) Non utilizzare oggetti appuntiti o / e metallici (come una spazzola o una spatola metallica) per la pulizia, materiale con cui è fatto il dispositivo.

#### SMALTIMENTO SICURO DELLE BATTERIE E DELLE PILE

Nel dispositivo vengono utilizzate le seguenti batterie: AAA 1.5V. Rimuovere le batterie usate dal dispositivo seguendo la stessa procedura utilizzata per l'installazione. Per lo smaltimento consegnare le batterie all'organizzazione/ azienda competente.

#### SMALTIMENTO DELLE ATTREZZATURE LISATE

Questo prodotto, se non più funzionante, non deve essere smaltito insieme ai normali rifiuti, ma deve essere consegnato ad un'organizzazione competente per lo smaltimento dei dispositivi elettrici e elettronici. Maggiori informazioni sono reperibili sull'etichetta sul prodotto, sul manuale di istruzioni o sull'imballaggio. I materiali utilizzati nel dispositivo possono essere riciclati secondo indicazioni. Riutilizzando i materiali o i dispositivi, si contribuisce a tutelare l'ambiente circostante. Le informazioni sui rispettivi punti di smaltimento sono reperibili presso le autorità locali.

**IMPORTANTE!** Il software può essere installato solo su un sistema operativo Windows. Installa il software PoChain come amministratore. I dettagli sul software sono disponibili alla fine di questo manuale.

### MANUAL DE INSTRUCCIONE

#### DATOS TÉCNICOS

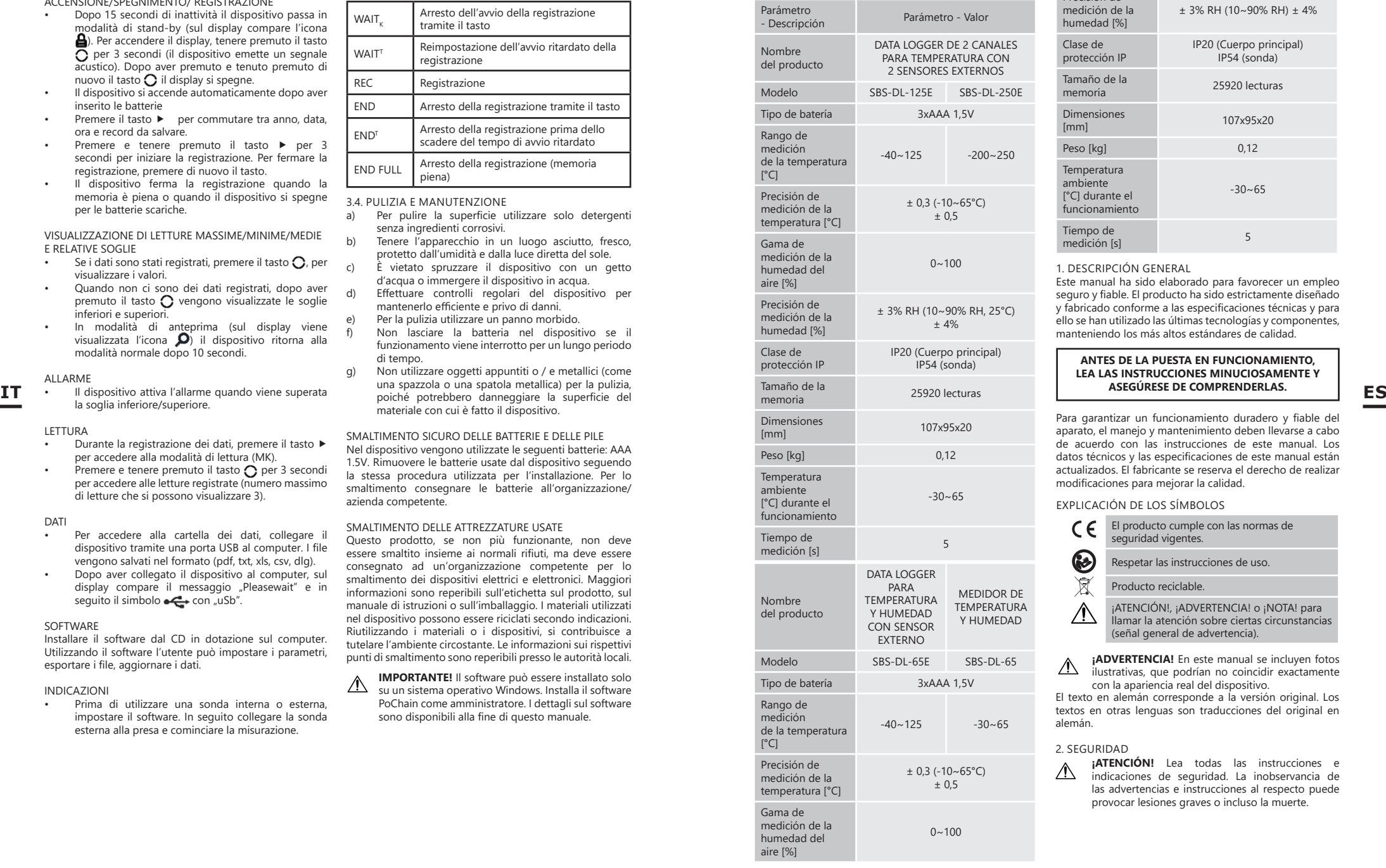

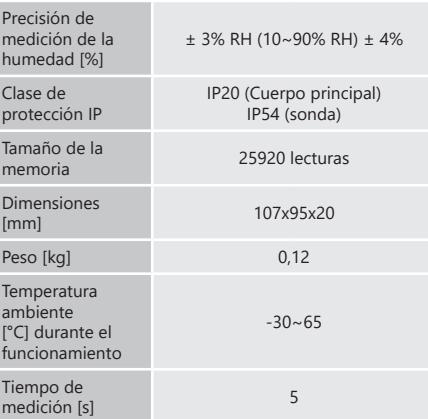

#### 1. DESCRIPCIÓN GENERAL

Este manual ha sido elaborado para favorecer un empleo seguro y fiable. El producto ha sido estrictamente diseñado y fabricado conforme a las especificaciones técnicas y para ello se han utilizado las últimas tecnologías y componentes, manteniendo los más altos estándares de calidad.

#### **ANTES DE LA PUESTA EN FUNCIONAMIENTO, LEA LAS INSTRUCCIONES MINUCIOSAMENTE Y ASEGÚRESE DE COMPRENDERLAS.**

Para garantizar un funcionamiento duradero y fiable del aparato, el manejo y mantenimiento deben llevarse a cabo de acuerdo con las instrucciones de este manual. Los datos técnicos y las especificaciones de este manual están actualizados. El fabricante se reserva el derecho de realizar modificaciones para mejorar la calidad.

#### EXPLICACIÓN DE LOS SÍMBOLOS

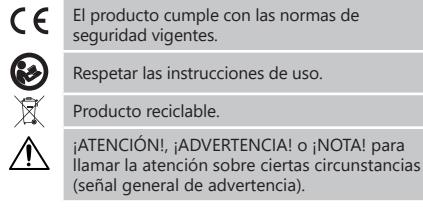

**¡ADVERTENCIA!** En este manual se incluyen fotos ilustrativas, que podrían no coincidir exactamente con la apariencia real del dispositivo.

El texto en alemán corresponde a la versión original. Los textos en otras lenguas son traducciones del original en alemán.

### 2. SEGURIDAD

**¡ATENCIÓN!** Lea todas las instrucciones e indicaciones de seguridad. La inobservancia de las advertencias e instrucciones al respecto puede provocar lesiones graves o incluso la muerte.

Conceptos como "aparato" o "producto" en las advertencias y descripciones de este manual se refieren a "DATA LOGGER DE 2 CANALES PARA TEMPERATURA CON 2 SENSORES EXTERNOS"/ "DATA LOGGER PARA TEMPERATURA Y HUMEDAD CON SENSOR EXTERNO"/ "MEDIDOR DE TEMPERATURA Y HUMEDAD.

- 1. En caso de duda sobre si el producto funciona correctamente o si detectara daños, póngase en contacto con el servicio de atención al cliente del fabricante.
- 2. El producto solamente puede ser reparado por el fabricante. ¡No intente repararlo usted mismo!
- 3. Conserve el manual de instrucciones para futuras consultas. Este manual debe ser entregado a toda persona que vaya a hacer uso del dispositivo.
- 4. Los elementos de embalaje y pequeñas piezas de montaje deben mantenerse alejados del alcance de los niños.
- 5. Este aparato no es un juguete. Debe controlar que los niños no jueguen con él.
- 6. La reparación y el mantenimiento de los equipos solo pueden ser realizados por personal cualificado y siempre empleando piezas de repuesto originales. Esto garantiza la seguridad durante el uso.
- 7. A fin de asegurar la integridad operativa del dispositivo, no se deben retirar las cubiertas o los tornillos instalados de fábrica.
- 8. Limpie regularmente el dispositivo para evitar que la suciedad se incruste permanentemente.
- Este aparato no es un juguete. La limpieza y el mantenimiento no deben ser llevados a cabo por niños que no estén bajo la supervisión de adultos.
- 10. Se prohíbe realizar cambios en la construcción del dispositivo para modificar sus parámetros o diseño. 11. Mantenga el dispositivo alejado de fuentes de fuego
- o calor. **¡ATENCIÓN!** Aunque en la fabricación de este aparato
- $\wedge$ se ha prestado gran importancia a la seguridad, dispone de ciertos mecanismos de protección extras. A pesar del uso de elementos de seguridad adicionales, existe el riesgo de lesiones durante el funcionamiento, por lo que se recomienda proceder con precaución y sentido común.

#### 3. INSTRUCCIONES DE USO

**ES**

Data loger es un aparato concebido para la medición de la temperatura y la humedad del aire. **El usuario es responsable de los daños derivados de un** 

### **uso inadecuado del aparato.**

#### 3.1. DESCRIPCIÓN DEL APARATO

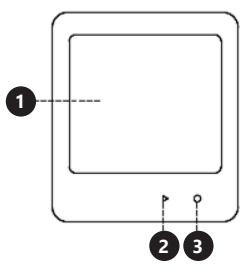

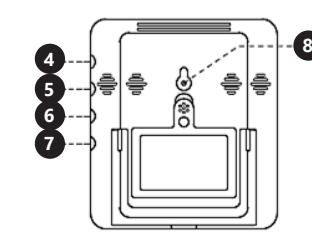

- 1. Pantalla<br>2 a iniciar a: iniciar o detener el registro
- b: hora
- 3. a: encender/apagar pantalla b: fecha
- c: selección
- 4. Enchufe de sonda externa 1
- 5. Enchufe de sonda externa 2 6. Enchufe de sonda externa 3
- 
- 7. Enchufe de sonda externa 4<br>8. Botón de reinicio 8. Botón de reinicio
- 

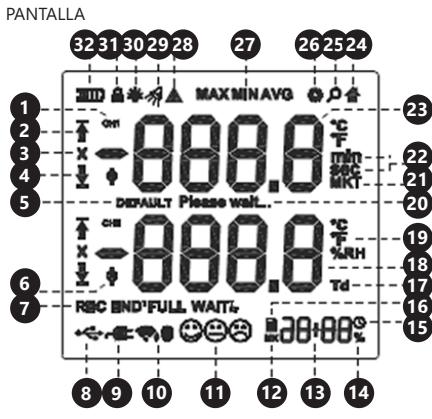

#### 1. Número de canal

- 2. Símbolo de superación del límite superior Símbolo de alarma
	- Símbolo de superación del límite inferior.
	- 5. Comunicado de restablecimiento de ajustes de fábrica
- 6. Símbolo de la sonda externa<br>7 Símbolo de grabación
- 7. Símbolo de grabación<br>8. Símbolo de conexión l
- 8. Símbolo de conexión USB
- 9. Símbolo de carga del dispositivo
- 10. Símbolo de señal inalámbrica<br>11 legados de sensación (índice de 11. Iconos de sensación (índice de comodidad humana)
- 12. Símbolo MK últimas lecturas registradas
- 
- 13. Hora<br>14. Símb 14. Símbolo de porcentajes<br>15. Símbolo de reloi
- 15. Símbolo de reloj
- 16. Archivo
- 17. Punto de rocío<br>18. Lectura 1
- 18. Lectura 1<br>19 Unidad
- 19. Unidad
- Modo de espera
- 21. Símbolo de temperatura cinética media
- 22. Unidad de tiempo<br>23. Lectura 2
- 23. Lectura 2<br>24. Modo hore
- 24. Modo hogar<br>25. Modo de visi
- 25. Modo de visualización<br>26. Modo de configuración
- 26. Modo de configuración<br>27. Símbolo mínimo/máxim
- 27. Símbolo mínimo/máximo/promedio<br>28. Símbolo de advertencia
- 28. Símbolo de advertencia<br>29. Alarma audible
- 29. Alarma audible<br>30. Iluminación de
- 30. Iluminación de la pantalla<br>31 Símbolo de bloqueo de pa
- 31. Símbolo de bloqueo de pantalla<br>32. Nivel de carga de la batería Nivel de carga de la batería

#### 3.2. PREPARACIÓN PARA LA PUESTA EN MARCHA INSERCIÓN DE LAS PILAS

Retire la tapa en la parte posterior del dispositivo, inserte las pilas, de acuerdo con las marcas y dibujos del dispositivo. .<br>Cierre la tapa

#### 3.3. MANEJO DEL APARATO

ENCENDIDO/APAGADO/REGISTRO

- El dispositivo entra en modo de suspensión después de 15 segundos de inactividad (el icono  $\Box$ aparecerá en la pantalla). Para encender la pantalla, mantenga presionado el botón  $\bigcirc$  durante 3 segundos (el dispositivo emitirá una alarma con una señal de sonido). Cuando se presiona y se mantiene presionado el botón nuevamente, la pantalla se apaga.
- El dispositivo se encenderá automáticamente al insertar las pilas
- Al presionar el botón ▶ se alterna entre año, fecha, hora y registros guardados.
- Si mantiene presionado el botón ▶ durante 3 segundos, se empezarán a tomar registros. Para dejar de tomar registros, presione el botón nuevamente.
- El dispositivo dejará de tomar registros si la memoria está llena o si el dispositivo se apaga después de que se agote la batería.

#### VISUALIZACIÓN DE MEDIDAS Y LÍMITES MÁXIMOS/ MÍNIMOS/PROMEDIO

- Si se han registrado los datos, presione el botón  $\bigcap$ para mostrar los valores.
- Si no hay datos almacenados, al presionar el botón  $\Omega$  se mostrarán los límites superior e inferior.
- $\overline{\text{E}}$ n el modo de visualización (el icono  $\Omega$  será visible en la pantalla), el dispositivo volverá al modo normal después de 10 segundos.

#### ALARMA

• El dispositivo activará una alarma cuando exceda el límite inferior/superior.

#### **LECTURA**

- Durante el registro de datos, presione el botón ▶ para acceder al modo de lectura (MK).
- Mantenga presionado el botón  $\Omega$  durante 3 segundos para acceder a las lecturas guardadas (el número máximo de lecturas que se pueden verificar es 3).

#### DATOS

• Para acceder a la carpeta de datos, conecte el dispositivo a través de USB a un ordenador. Los archivos se guardan en el formato (pdf, txt, xls, csv, dlg).

• Después de conectar el dispositivo al ordenador, en la pantalla aparecerá el mensaje "Please wait", seguido del símbolo  $\leftarrow$  junto con "USB".

#### SOFTWARE

Instale el programa en el ordenador usando el CD adjunto. Con el software, el usuario puede configurar parámetros, exportar archivos y actualizar datos.

- CONSEJOS
- Se requiere la configuración del software antes de usar la sonda interna o externa. Luego conecte la sonda externa al enchufe y comience las mediciones.

#### Símbolos y sus significados al registrar datos

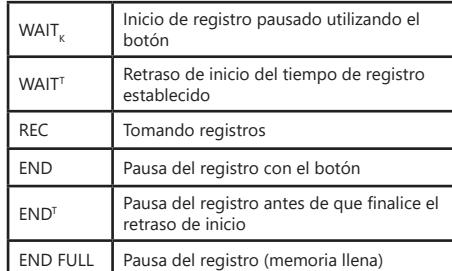

3.4. LIMPIEZA Y MANTENIMIENTO

a) Para limpiar la superficie, utilice solo productos que no contengan sustancias corrosivas.

**ES**

- b) Guarde el aparato en un lugar seco, fresco y protegido de la humedad y la radiación solar directa. c) Prohibido rociar agua sobre el dispositivo o sumergirlo en agua.
- d) En lo que respecta a la eficiencia técnica y posibles daños, el dispositivo debe ser revisado regularmente.
- e) Por favor, utilice un paño suave para la limpieza.
- f) No deje la batería en la unidad si prevé no utilizar el aparato durante un tiempo.
- g) No utilizar para la limpieza objetos de metal puntiagudos y/o afilados (p.ej. cepillos metálicos o espátulas de metal), va que podrían dañar la superficie del material del que está hecho el aparato.

ELIMINACIÓN SEGURA DE ACUMULADORES Y BATERÍAS En el aparato se utilizan baterías AAA 1,5V. Retire las baterías usadas de la unidad siguiendo el mismo procedimiento que para la instalación. Para deshacerse de las baterías, entréguelas en una instalación/empresa acreditada para el reciclaje.

#### ELIMINACIÓN DE DISPOSITIVOS USADOS

Tras su vida útil, este producto no debe tirarse al contenedor de basura doméstico, sino que ha de entregarse en el punto limpio correspondiente para recolección y reciclaje de aparatos eléctricos. Al respecto informa el símbolo situado sobre el producto, las instrucciones de uso o el embalaje. Los materiales utilizados en este aparato son reciclables, conforme a su designación. Con la reutilización, aprovechamiento de materiales u otras formas de uso de los aparatos utilizados, contribuirás a proteger el medio ambiente. Para obtener información sobre los puntos de recogida y reciclaje contacte con las autoridades locales competentes.

**¡ADVERTENCIA!** El software solo puede instalarse bajo el sistema Windows, por favor, ejecute el software de configuración PoChain como administrador durante la instalación. Los detalles del software se encuentran al final del manual.

#### 1. GENERAL INTRODUCTION 1.1 INTRODUCTION

This software is a recorder data management software specially developed for users, with various characteristic functions and simple operation. This software not only provides graphs, tables and other intuitive forms of data statistics, and can export a variety of format files for preservation, but also can record and screen data, it is very convenient for individuals to view the data of recorder device ,also for enterprise and department to manage all kinds of devices data.

#### 1.2 PERFORMANCE

This software has good security and confidentiality, and it is convenient to use.

#### 1.3 FUNCTIONS

#### Main functions:

(1) Read data; (2) Upload data; (3) Query historical data; (4) Parameter configuration; (5) Graphs and tables; (6) Statistical device information; (7) Signature; (8) Import and export for data; (9) Email.

#### 2. INSTALLATION AND STARTUP

2.1 OPERATING ENVIRONMENT

This software must run with Windows 7 or above version of the operating system, and the operating system must be installed.NET Framework 4.6 or above version of the operating environment.

#### 2.2 INSTALLATION

Double click to open the software installation package, enter the installation wizard window, and click "Next", as shown below:

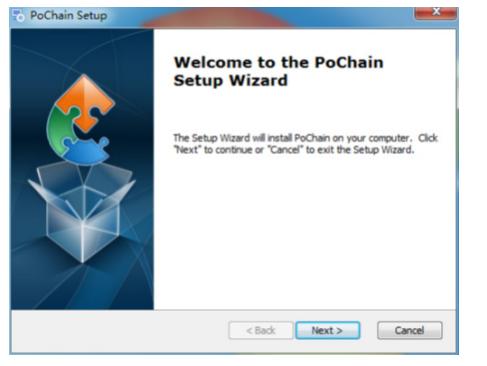

Select the installation path of the software in the window that appears, and click "Next", as shown below:

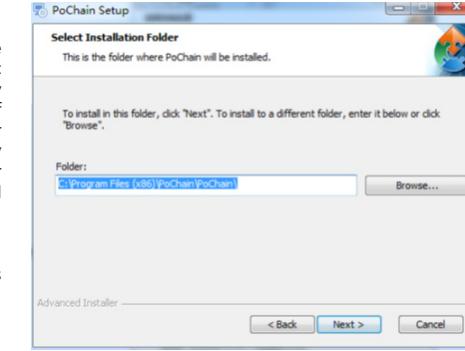

Click Install" in the pop up window to start installing the software, as shown below:

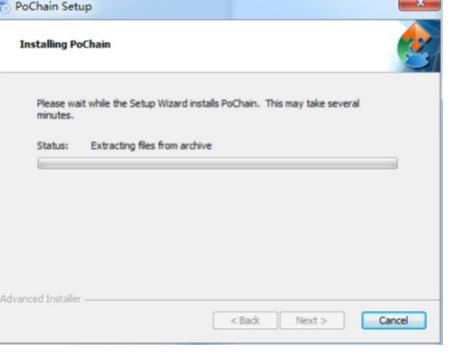

# Click "Finish" after the installation, as shown below:<br> $\mathbb{R}$  PoChain Setup

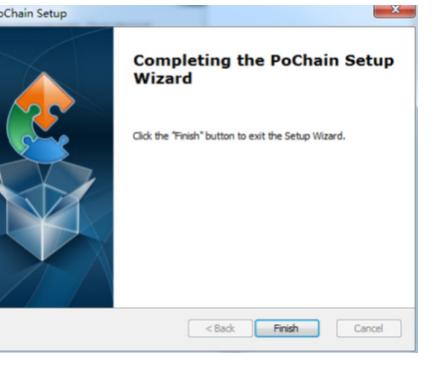

#### 2.3 STARTUP

After the installation is finished, the default is the offline version (no login mode). FDA21 CFR Part 11 module needs to be enabled to use all functions of the software. What is FDA 21 CFR Part 11 compliance?

The United States Food and Drug Administration (FDA) promulgated the federal regulatory code, chapter 21, Part 11 (21 CFR Part 11) in 1997, and issued industry guidelines in 2003 to refine the rules. In the 21 CFR Part 11 regulations, electronic records are considered to have the same effect as written records and handwritten signatures and are applicable to any records created, modified, maintained, archived, retrieved, transmitted or stored in a persistent storage medium governed by existing FDA rules.

21 CFR Part 11 is widely accepted and implemented by biomedical enterprises, hospitals, research institutes and laboratories in the United States. Since the promulgation has been promoted to the world, although not mandatory, but by Europe, Asia and other countries generally accepted and used. Any drug, biomedical device or information system exported to the United States shall comply with 21 CFR Part 11. In case of violation, the FDA will, in accordance with the regulations, deprive the export right to the United States. Specific operations to enable 21 CFR Part 11 are as follows: After the installation is finished, open the software, click the "System" button, and select "FDA21 CFR Part 11 module", and choose "Start FDA21 CFR Part 11 module", finally click "Yes" to restart the software in the pop up window to unlock all functions of the software. The following is a full function model to describe the use of the software.

#### 3. LOGIN MODES

#### 3.1 LOCAL COMPUTER

Click the "Mode" button in the login interface to enter the configuration interface of login modes. The system defaults to the local computer mode, after choosing this mode, all the user's data will be saved on the local computer and it can be operated by self.

#### 3.2 REMOTE CLOUD SERVER

Click the "Mode" button in the login interface to enter the configuration interface. Select the Remote Cloud Server Mode and click "Save" to enter it. If there is local user information, click "Save" to remind you whether to upload local user information and click "Yes". As shown below:

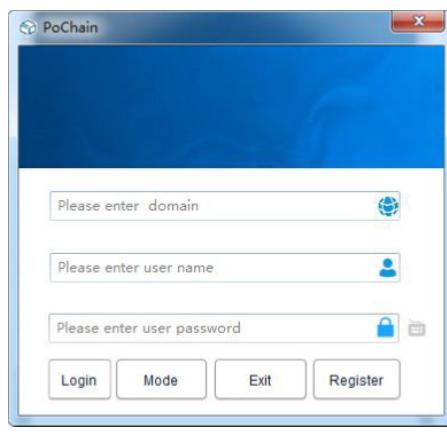

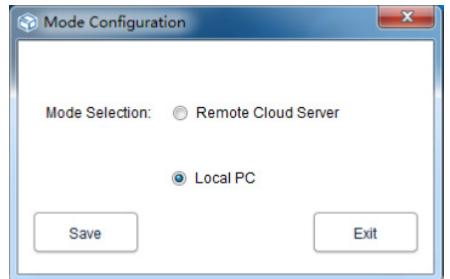

#### 4. REGISTRATION

4.1 ADMINISTRATOR REGISTRATION

Click "Register" at the bottom right of the login interface, and then fill in the corresponding information. After finished, submit and save it. Finally, a pop up shows that the registration has been successfully saved, as shown in the figure below:

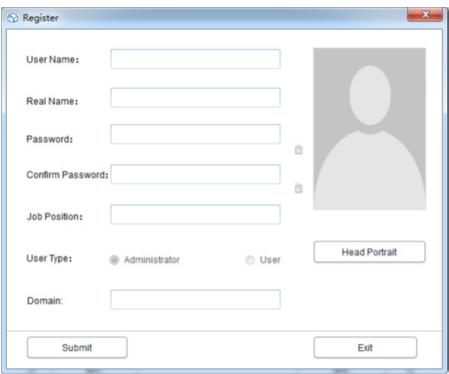

#### 4.2 ADD USER

Login administrator account, click "System ", choose "FDA21 CFR Part 11 module", then click "configure FDA21 CFR Part 11 module" in the lower left, and then, choose user account, click "Add User", fill in the corresponding information and click "Save" to add successfully.Regular users belonging to the same company need to be authorized by the administrator to log in. The operation interface is shown in the following figure:

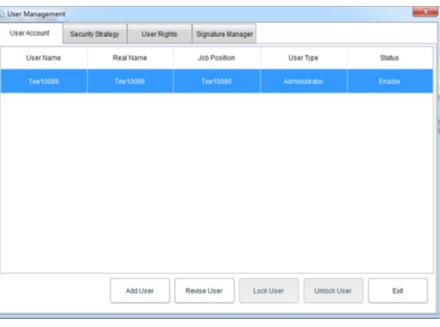

#### 5. DATA MANAGEMENT 5.1 READING DATA

The software can obtain data from the recorder device in a very simple way. The software will automatically detect the device and read the data. All it needs is to connect the data recorder device to the computer, as shown below:

# **AX 5 8 2 9 2 0 0 6 Cush Datable Database Syndering** GSM-2008 Equation

#### 5.2 UPLOAD DATA

The function of uploading data only appears under Remote Cloud Server Mode, which is used for uploading data that is not synchronized to the cloud server by the local computer. The specific operation is as follows:

Click the "System " button, select "Yes" in the upload cloud server below, then click "Save",

and click ..Yes" in the pop up window, as shown below:

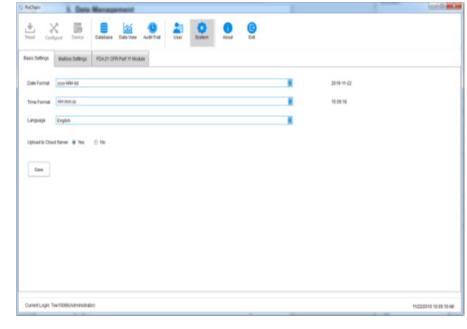

Then jump to the interface of uploading, click "Start", wait for the uploading progress to be completed, click "Exit" and restart the software to take effect, as shown below:

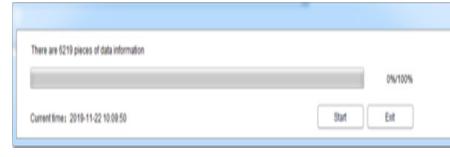

#### 5.3 DATA QUERY AND PROCESSING

Click the "Database" button in the main menu, and you can see that there are three options in the upper half of the right function bar: Start Time, Stop Time and Latest. Users can choose any query mode to find the required data. In the bottom half of the function bar is the option of data operation. If you select a data, you can view, delete, import and export it, as shown below:

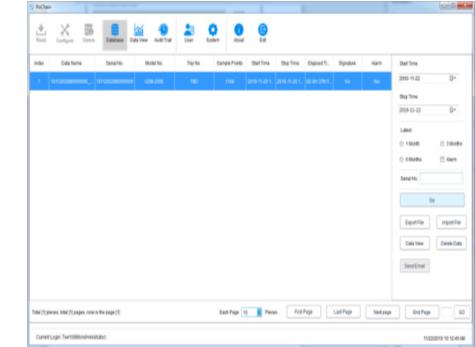

#### 5.4 GRAPHS AND TABLES

After click "Data View" button, you can see the data graph, the software provides the function of graph local zoom in and out, when the data volume is large, simply place the cursor on required position to view, then scroll the wheel. The software also provides export function with the documents and pictures, as shown in the figure below:

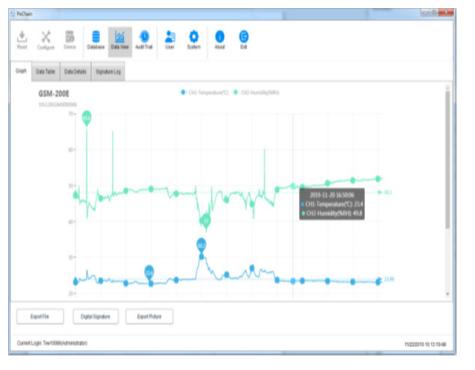

Click the "Data Table" option in "Data View" to view the data in the form of a table. The amount of data displayed on each page of the table can be changed. That result in users can view the data flexibly. as shown in the following figure:

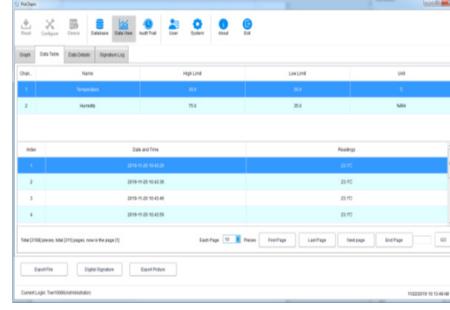

#### 5.5 DATA INFORMATION STATISTICS

Click the "Data Details" option in "Data View", and you can see the statistics of the maximum value, minimum value, average value, record interval and other parameters in this piece of data, as shown in the figure below:

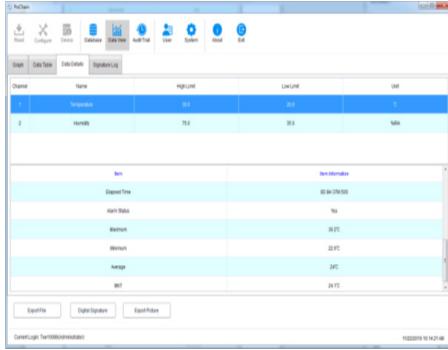

#### 5.6 DIGITAL SIGNATURE

What's a signature? Signature is to mark, the object of signature is each piece of data, such as this data has qualified, the user can give this piece of data a signature with "Qualified", of course, the content of the signature is completely decided by the user, the specific operation is as follows:

In the main menu, click the "Database" button, and open a piece of data what you want from database, click on the lower left of the "Digital Signature" button, jump to the interface of digital signature at this time we need to fill in the login password, and choose ID file for authentication, and then it also need to select available signature, as shown in the figure below:

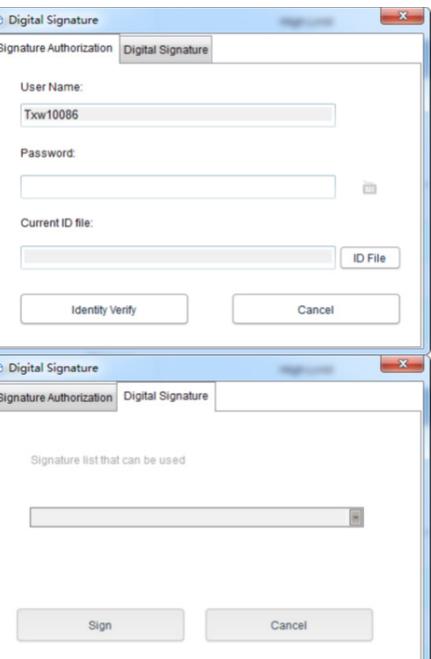

Firstly, the ID file is required. For the software itself, the ID file is unique and time limited. The specific operation to obtain the ID file is as follows:

Click the "System " button in the main menu, select "FDA21 CFR Part 11 module", Click "FDA Digital Signature File Management", click "Generate ID File" in the pop up window, and then name and save the file, as shown below:

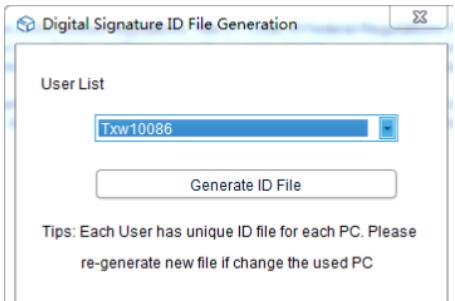

Then we need to create the available signature, after select "FDA21 CFR Part 11 module", click "configure FDA21 CFR Part 11" button and choose "Signature Manager" in the pop up window, click on the "New Signature" below, then enter the signature name and click save to create successfully, after that, the signature will be displayed in the signature list, and the user can pick the needed signature, as shown in the figure below:

User Management User Account Security Strategy User Rights Signature Manager User Name Real Name **Thear Time Joh Bositio**  $_{\text{C}+1,1}$ Signature Lis **Tarder** New Signature Revise Signature Delete Signature Exit

At this point, we can use the function, and repeat the previous operation back to the digital signature interface, enter the login password and the saved ID file, then click "Identity Verify", as shown in the figure below:

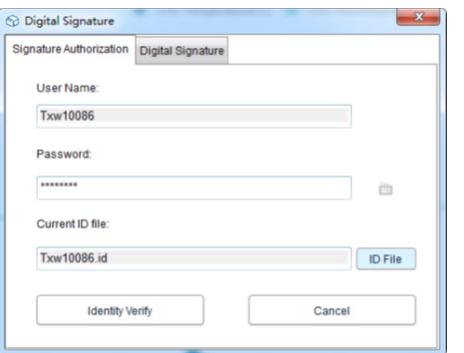

Then it will jump to retrieve the available signature, then select the signature we need and click "Sign" to finish it, as shown below:

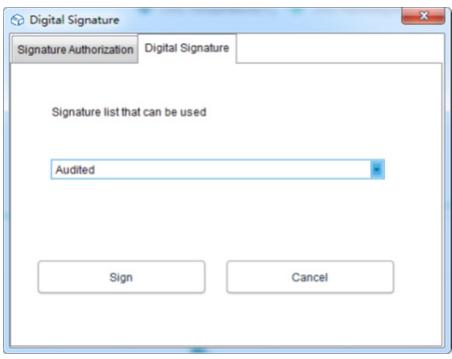

When you return to the database, you can see that the piece of data has been signed. Finally, click the "Data View" button and select "Signature Log", and you can see the details of the operating record, as shown in the figure below:

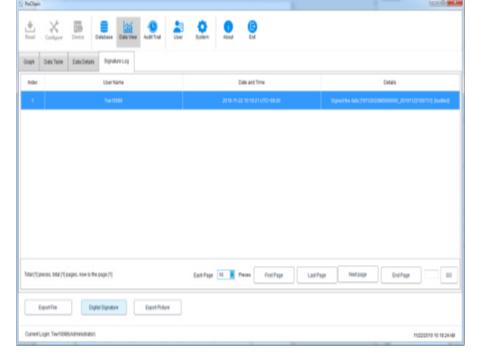

#### 6. EQUIPMENT OPERATION 6.1 PARAMETER CONFIGURATION

Connect the recorder device, click the "Configure" button in the main menu, configure the device according to the required parameters, and click the "Configure" in the lower left to complete the configuration, as shown below:

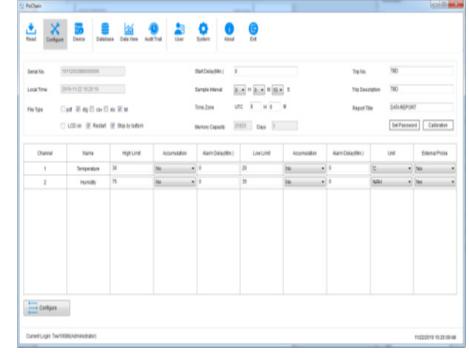

#### 6.2 VIEW INFORMATION

Connect the recorder device and click the "Device" button in the main menu to view all information of the device, as shown in the figure below:

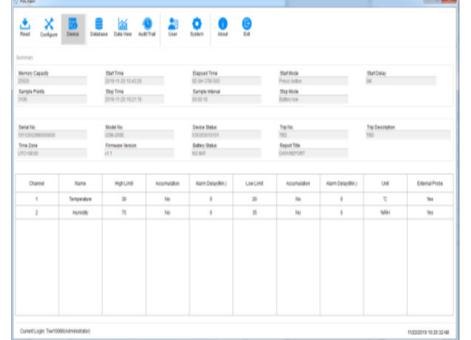

#### 7. AUDIT TRAIL

Click the "Audit Trail" button in the main menu to view the history records of all system operations, and the software provides time, operation type, user name and other tracking query methods, as shown in the figure below:

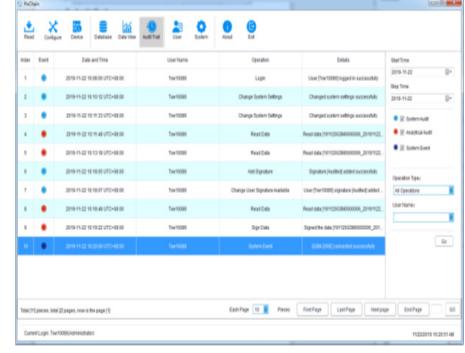

#### 8. USER INFORMATION

8.1 VIEW USER INFORMATION

Click the "User Information" button in the main menu to view the basic information of this user, as shown below:

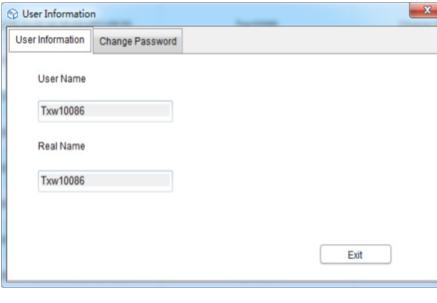

#### 8.2 CHANGE THE PASSWORD

Select "Change Password" from the user information option, enter the old password and the new password, then click "Save". Users can also modify their pictures here, as shown below:

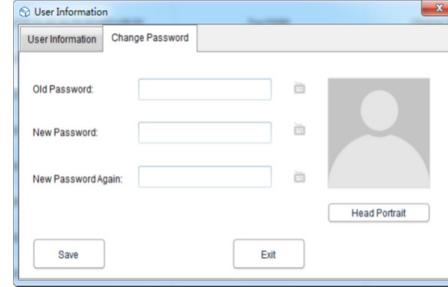

### 9. SYSTEM SETTINGS

### 9.1 TIME AND LANGUAGE

The default language of this software is English. Certainly, users can switch the language freely through the following operations:

Click the "System " button in the main menu. In the basic setting, the user can set the display mode of time and date and languages. After setting, click "Save" and restart the software to take effect, as shown below:

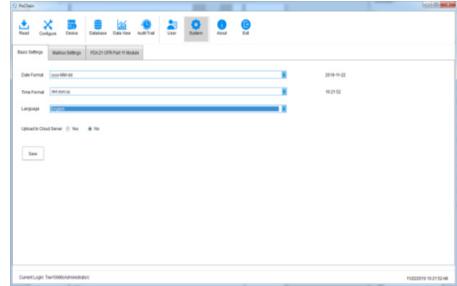

#### 9.2 MAILBOX

This software provides the function of sending email. The data recorded by the devices can be sent to the designated mailbox by email. Click the "System " button in the main menu and select "Mailbox Settings".

Setting sender's mailbox: fill in the subject, sender's mailbox, mailbox authorization password, SMTP address and SMTP port. The user can choose whether to use SSL or not, and the attachment file format of recorded data can be selected to send the mail.

Add recipient mailbox: click the "Add Mailbox" option on the right side to enter the recipient mailbox. The recipient mailbox can be added more than one, and the target recipient we can select from the list before sending email. After all the above settings are finished, click "Save", and the software will restart automatically. As shown below:

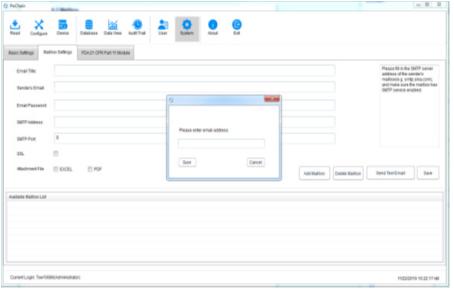

Go back to the main menu and click the "Database" button to see the "Send Email" option in the lower right light up, and before setting the email, the option is grayed out and unselected. At this time, select a piece of data needed, click "Send Email", and the target recipient has been selected will receive the data file.

#### 9.3 ACCOUNT SECURITY

In the main menu, click "System" button, select "FDA21 CFR Part 11 module", click "Configure FDA21 CFR Part 11 module", Choose the "Security Strategy" in the pop up window, the user can set account lock, the logout time of account without operation and password expiration time, as shown in the figure below:

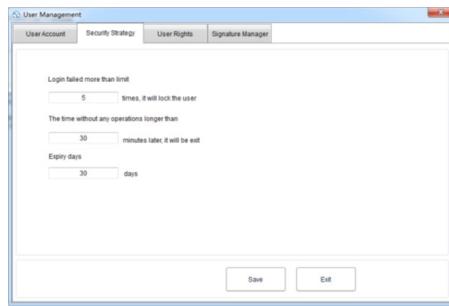

#### 9.4 USER RIGHTS

Click the "System" button in the main menu, select "FDA21 CFR Part 11 module", and then click "Configure FDA21 CFR Part 11 module", and select "User Rights" in the pop up window, where you can see the administrator rights and regular user rights.

Administrator rights: the administrator has all the rights to use the software functions, and can grant and revoke the rights of regular users;

Regular user rights: the regular user can only view and search data by default, if they want to access to audit trail records or delete data and so on, they need to be authorized by the administrator to use. As shown below:

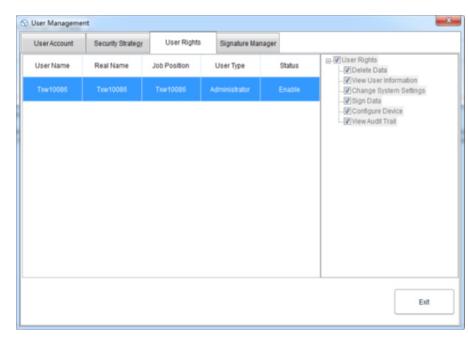

#### 1. OGÓLNE WPROWADZENIE 1.1 WSTĘP

To oprogramowanie służy do zarządzania danymi rejestratora specjalnie opracowanym dla użytkowników, z różnymi charakterystycznymi funkcjami i prostą obsługą. To oprogramowanie nie tylko zapewnia wykresy, tabele i inne intuicyjne formy statystyki danych, i może eksportować różne formaty plików do ich zapisania, ale także może nagrywać i wyświetlać dane, jest to bardzo wygodne dla osób fizycznych, aby zobaczyć dane urządzenia rejestrującego, a także dla przedsiębiorstw i wydziałów do zarządzania wszystkimi rodzajami danych urządzeń.

#### 1.2 DZIAŁANIE

Oprogramowanie jest bezpieczne, zapewnia poufność i jest wygodne w użyciu.

### 1.3 FUNKCJE

GŁÓWNE FUNKCJE:

(1) Odczyt danych; (2) Przesyłanie danych; (3) Przeszukiwanie danych historycznych; (4) Konfiguracja parametrów; (5) Wykresy i tabele; (6) Statystyczne informacje o urządzeniu; (7) Podpis; (8) Import i eksport danych; (9) E-mail.

#### 2. INSTALACJA I URUCHOMIENIE 2.1 ŚRODOWISKO DZIAŁANIA

To oprogramowanie musi działać z systemem operacyjnym w wersji Windows 7 lub wyższej, a w środowisku operacyjnym musi być zainstalowany.NET Framework w wersji 4.6 lub wyższej.

#### 2.2 INSTALACJA

Należy kliknąć dwukrotnie, aby otworzyć pakiet instalacyjny oprogramowania, następnie wejść do okna kreatora instalacji i kliknąć "Next", jak pokazano poniżej:

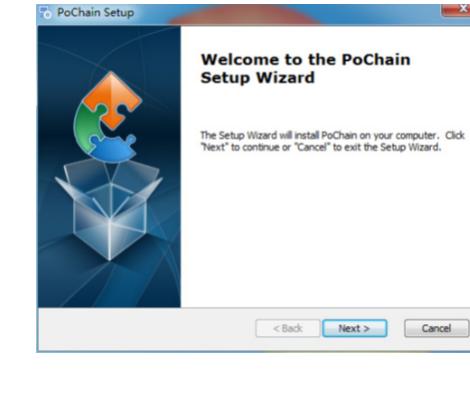

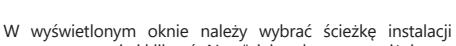

# oprogramowania i kliknąć "Next", jak pokazano poniżej:

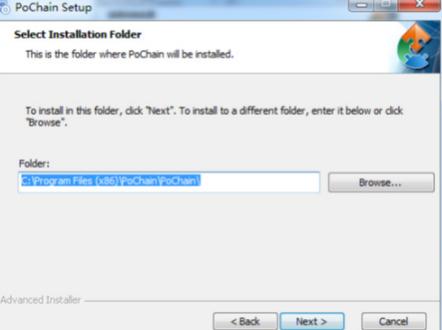

Należy kliknąć "Install" w oknie pop-up, aby rozpocząć instalację oprogramowania, jak pokazano poniżej:

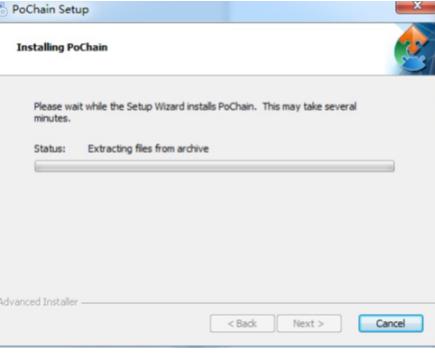

Po zakończeniu instalacji należy kliknąć "Finish", jak pokazano poniżej:

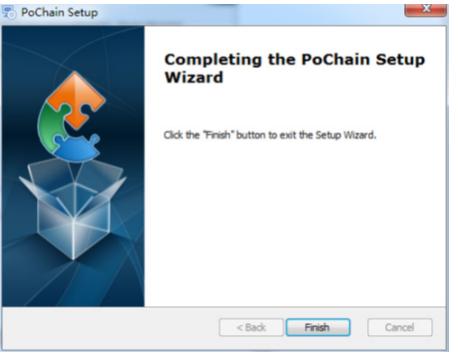

#### 2.3 URUCHOMIENIE

Po zakończeniu instalacji, domyślnie ustawiona jest wersja offline (bez trybu logowania). Moduł FDA21 CFR Part 11 musi być włączony, aby korzystać ze wszystkich funkcji oprogramowania.

#### Co to jest zgodność z FDA 21 CFR Part 11?

United States Food and Drug Administration (FDA) ogłosiła federalny kodeks regulacyjny, rozdział 21, część 11 (21 CFR Part 11) w 1997 r., a w 2003 r. wydała wytyczne branżowe w celu dopracowania przepisów.. W przepisach 21 CFR Część 11 zapisy elektroniczne są uważane za mające taki sam efekt jak zapisy pisemne i podpisy odręczne i mają zastosowanie do wszelkich zapisów tworzonych, modyfikowanych, .<br>archiwizowanych, w przekazywanych lub przechowywanych na trwałym nośniku pamięci, podlegających istniejącym przepisom FDA.

21 CFR Część 11 jest powszechnie akceptowana i wdrażana przez przedsiębiorstwa biomedyczne, szpitale, instytuty badawcze i laboratoria w Stanach Zjednoczonych. Od promulgacji został promowany na świecie, choć nie obowiązkowe, ale przez Europę, Azję i inne kraje ogólnie przyjęte i stosowane. Każdy lek, urządzenie biomedyczne lub system informatyczny eksportowany do Stanów Zjednoczonych musi być zgodny z 21 CFR Part 11. W przypadku naruszenia przepisów, FDA zgodnie z przepisami pozbawi prawa do eksportu do Stanów Zjednoczonych.

#### Konkretne operacje umożliwiające stosowanie przepisów 21 CFR Part 11 są następujące:

Po zakończeniu instalacji należy otworzyć oprogramowanie, kliknąć przycisk System" i wybrąć FDA21 CFR Part 11 module", a nastepnie wybrać "Start FDA21 CFR Part 11 module", w końcu kliknąć "Yes", aby ponownie uruchomić oprogramowanie w wyskakującym oknie, i aby odblokować wszystkie funkcje oprogramowania. Poniżej znajduje się pełny model funkcji, aby opisać korzystanie z oprogramowania.

#### 3. TRYBY LOGOWANIA

#### 3.1 LOKALNY KOMPUTER

Kliknąć przycisk "Mode" w interfejsie logowania, aby wejść do interfejsu konfiguracji trybów logowania. System domyślnie ustawiony jest na tryb komputera lokalnego, po wybraniu tego trybu wszystkie dane użytkownika zostaną zapisane na komputerze lokalnym i może on być obsługiwany samodzielnie.

#### 3.2 ZDALNY SERWER W CHMURZE

Kliknąć przycisk "Mode" w interfejsie logowania, aby wejść do interfejsu konfiguracyjnego. Wybrać tryb "Remote Cloud Server Mode" i kliknąć "Save", aby go wprowadzić. Jeśli istnieją lokalne informacje o użytkowniku, kliknąć "Save", aby przypomnieć, czy przesłać lokalne informacje o użytkowniku i kliknąć "Yes". Jak pokazano poniżej:

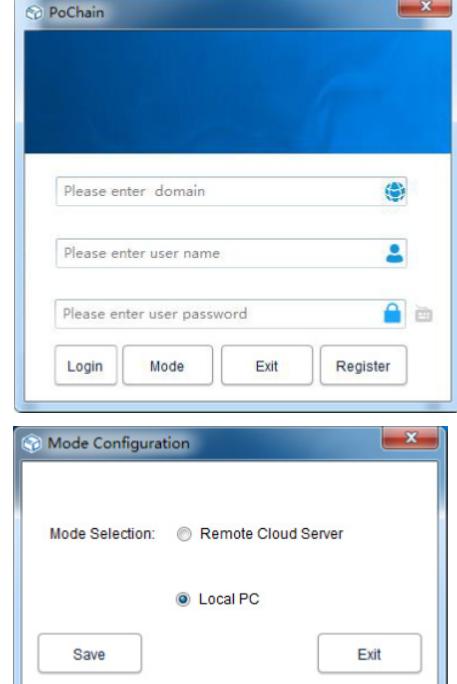

### 4. REJESTRACJA

4.1 REJESTRACJA ADMINISTRATORA Kliknąć "Zarejestruj się" w prawym dolnym rogu interfejsu logowania, a następnie należy wypełnić odpowiednie informacje. Po zakończeniu należy przesłać i zapisać. Na koniec pojawi się okienko informujące, że rejestracja została pomyślnie zapisana, jak pokazano na poniższym rysunku:

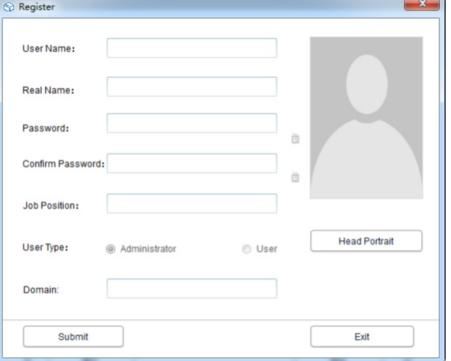

#### 4.2 DODAWANIE UŻYTKOWNIKA

Należy zalogować się na konto administratora, kliknąć "System ", wybrać "FDA21 CFR Part 11 module", a następnie kliknąć "configure FDA21 CFR Part 11 module" w lewej dolnej części, a następnie wybrać konto użytkownika, kliknąć "Add User", wypełnić odpowiednie informacie i kliknać "Save", aby pomyślnie dodać. Zwykli użytkownicy należący do tej samej firmy muszą być upoważnieni przez administratora do logowania. Interfejs operacyjny pokazany jest na poniższym rysunku:

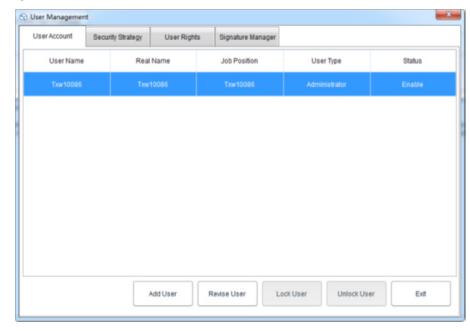

#### 5. ZARZĄDZANIE DANYMI

5.1 ODCZYT DANYCH

Oprogramowanie może uzyskać dane z urządzenia rejestrującego w bardzo prosty sposób. Oprogramowanie automatycznie wykryje urządzenie i odczyta dane. Wystarczy, że podłączy urządzenie rejestrujące dane do komputera, jak pokazano poniżej:

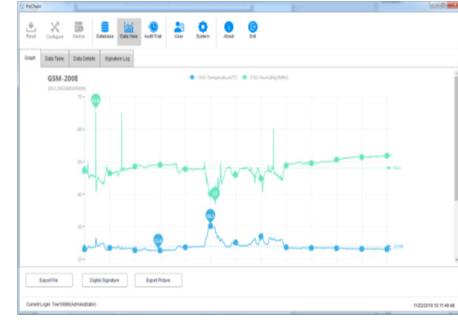

#### 5.2 PRZESYŁANIE DANYCH

Funkcja przesyłania danych pojawia się tylko w trybie Remote Cloud Server Mode, który służy do przesyłania danych, które nie są synchronizowane z serwerem chmury przez komputer lokalny. Konkretna operacja jest następująca:

Należy kliknąć przycisk "System ", wybrać "Yes" w "Upload to cloud server" ("przesyłanie do serwera chmury") poniżej i kliknąć "Save"

następnie kliknąć "Yes" w wyskakującym oknie, jak pokazano poniżej:

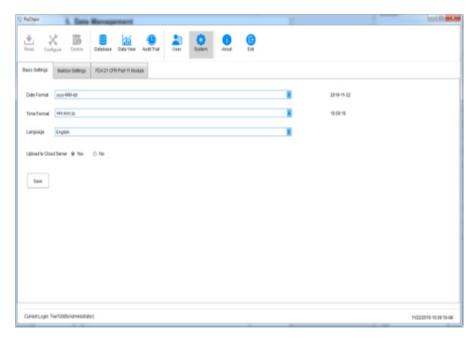

Następnie należy przejść do interfejsu przesyłania, kliknąć "Start", poczekać na zakończenie postępu przesyłania, kliknąć "Exit" i ponownie uruchomić oprogramowanie, aby uzyskać efekt, jak pokazano poniżej:

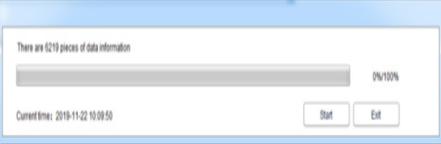

#### 5.3 ZAPYTANIA O DANE I ICH PRZETWARZANIE

Kliknąć przycisk "Baza danych" w menu głównym, w górnej połowie prawego paska funkcji znajdują się trzy opcje: Start Time, Stop Time i Latest. Użytkownicy mogą wybrać dowolny tryb zapytania, aby znaleźć wymagane dane. W dolnej połowie paska funkcji jest opcja operacji na danych. Po wybraniu danych można je przeglądać, usuwać, importować i eksportować, jak pokazano poniżej:

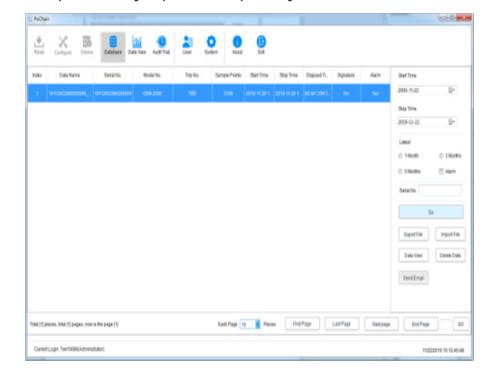

#### 5.4 WYKRESY I TABELE

Po kliknięciu przycisku "Data View", można zobaczyć wykres danych, oprogramowanie zapewnia funkcję powiększenia i pomniejszenia wykresu, gdy objętość danych jest duża, wystarczy umieścić kursor na wymaganej pozycji i przewijać kółkiem myszy. Oprogramowanie zapewnia również funkcję eksportu z dokumentami i zdjęciami, jak pokazano na rysunku poniżej:

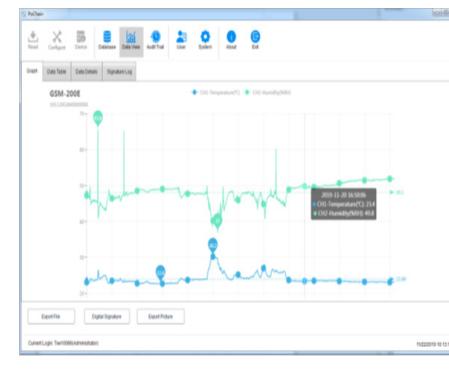

Kliknij opcje "Data Table" w "Data View", aby wyświetlić dane w formie tabeli. Ilość danych wyświetlanych na każdej stronie tabeli może być zmieniona. Dzięki temu użytkownicy mogą przeglądać dane w sposób elastyczny. Jak pokazano na poniższym rysunku:

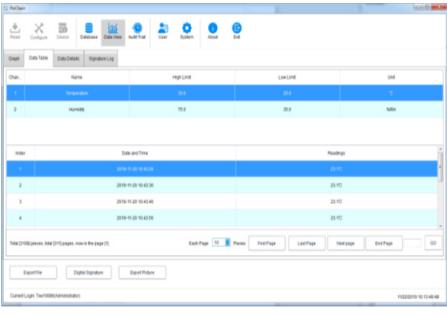

5.5 INFORMACJE STATYSTYCZNE O DANYCH

Kliknąć opcje "Data Details" w "Data View" aby zobaczyć statystyki wartości maksymalnej, wartości minimalnej, wartości średniej, interwału zapisu i innych parametrów w tym fragmencie danych, jak pokazano na rysunku poniżej:

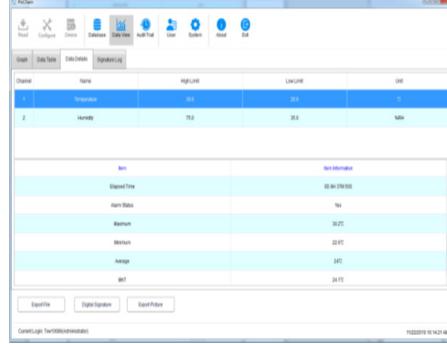

#### 5.6. PODPIS ELEKTRONICZNY

Co to jest podpis? Podpis to oznaczenie, obiektem podpisu jest każdy fragment danych, takich, jak te dane zostały zakwalifikowane, użytkownik może dać temu fragmentowi danych podpis "Qualified", oczywiście, zawartość podpisu jest całkowicie definiowana przez użytkownika, konkretna operacja jest następująca:

W menu głównym, kliknąć przycisk "Database", i otworzyć żądany fragment danych z bazy danych, kliknąć w lewym dolnym rogu przycisk "Digital Signature", przeskoczyć do interfejsu podpisu cyfrowego, w tym czasie należy wypełnić hasło logowania, i wybrać plik ID do uwierzytelniania, a następnie należy również wybrać dostępny podpis, jak pokazano na rysunku poniżej:

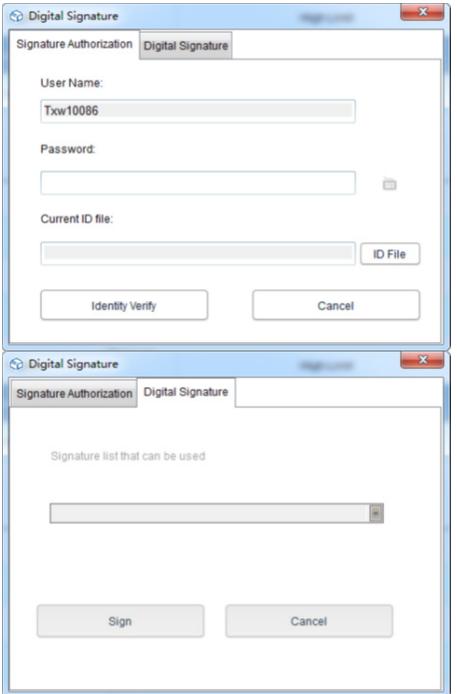

Po pierwsze, wymagane jest posiadanie pliku ID. Dla samego oprogramowania plik ID jest unikalny i ograniczony czasowo. Konkretna operacja uzyskania pliku ID jest następująca: Kliknąć przycisk "Śystem" w menu głównym, wybrać "FDA21 CFR Part 11 module", kliknąć "FDA Digital Signature File Management" ("Zarządzanie plikiem podpisu cyfrowego FDA"), kliknąć "Generate ID file" ("Generuj plik ID") w wyskakującym oknie, a następnie należy nazwać i zapisać plik, jak pokazano poniżej:

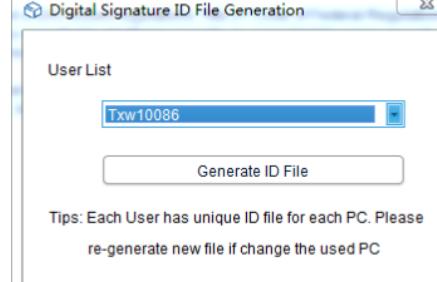

Nastepnie należy utworzyć dostępny podpis, po wybraniu "FDA21 CFR Part 11 module", kliknąć przycisk "configure FDA21 CFR Part 11" i wybrać "Signature Manager" ("Menedżer podpisów") w wyskakującym oknie, kliknąć "New Signature" ("Nowy podpis") poniżej, a następnie wprowadzić nazwę podpisu i kliknąć przycisk Save, aby pomyślnie utworzyć. Po tym, podpis zostanie wyświetlony na liście podpisów, a użytkownik może wybrać potrzebny podpis, jak pokazano na rysunku poniżej:

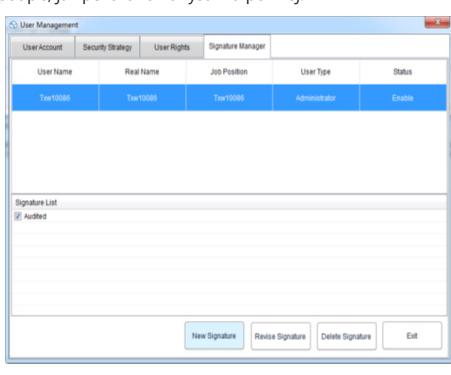

W tym momencie można skorzystać z funkcji i powtórzyć poprzednią operację z powrotem do interfejsu podpisu cyfrowego, wprowadzić hasło logowania i zapisany plik ID, a następnie kliknąć "Identity Verify", jak pokazano na rysunku poniżej:

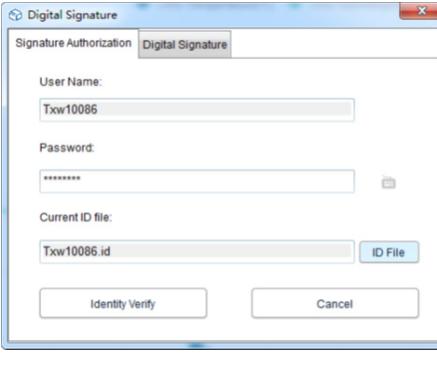

Następnie przejść dalej, aby pobrać dostępny podpis, wybrać podpis, którego potrzebujemy i kliknąć "Sign" ("Podpisz"), aby zakończyć, jak pokazano poniżej:

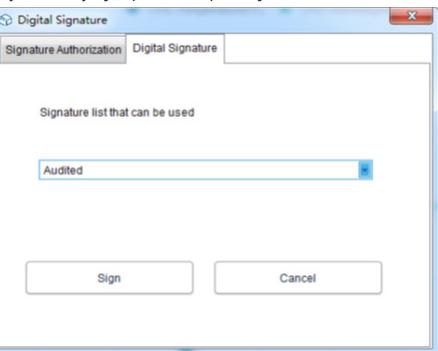

Po powrocie do bazy danych można zobaczyć, że fragment danych został podpisany. Kliknąć przycisk "Data View" ("Widok danych") i wybrać "Signature Log" ("Dziennik podpisu"), aby zobaczyć szczegóły rekordu operacyjnego, jak pokazano na rysunku poniżej:

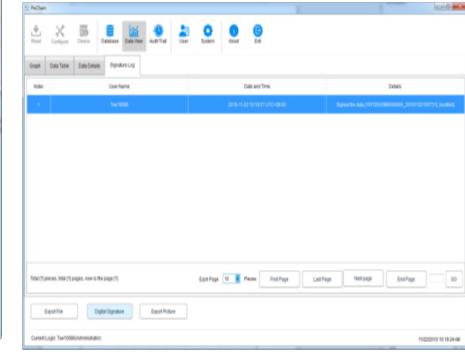

6. DZIAŁANIE SPRZĘTU 6.1 KONFIGURACJA PARAMETRÓW

Podłączyć urządzenie rejestrujące, kliknąć przycisk "Configure" w menu głównym, skonfigurować urządzenie zgodnie z wymaganymi parametrami i kliknąć "Configure" w lewym dolnym rogu, aby zakończyć konfigurację, jak pokazano poniżej:

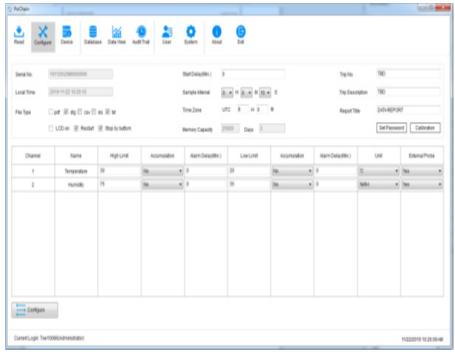

#### 6.2 WYŚWIETLANIE INFORMACJI

Podłączyć urządzenie rejestrujące i kliknąć przycisk "Device" w menu głównym, aby wyświetlić wszystkie informacje o urządzeniu, jak pokazano na rysunku poniżej:

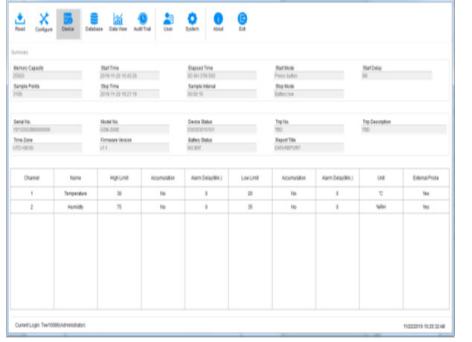

#### 7. ŚCIEŻKA AUDYTU

Kliknąć przycisk "Audit Trail" w menu głównym, aby wyświetlić zapisy historii wszystkich operacji systemu, a oprogramowanie zapewnia czas, typ operacji, nazwę użytkownika i inne metody zapytań o śledzenie, jak pokazano na poniższym rysunku:

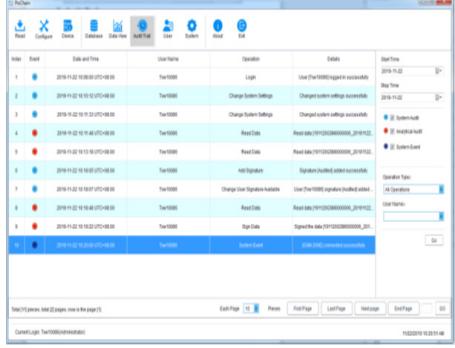

#### 8. INFORMACJE O UŻYTKOWNIKU

8.1 WYŚWIETLANIE INFORMACJI O UŻYTKOWNIKU Kliknij przycisk "User Information" w menu głównym, aby wyświetlić podstawowe informacje o tym użytkowniku, jak pokazano poniżej:

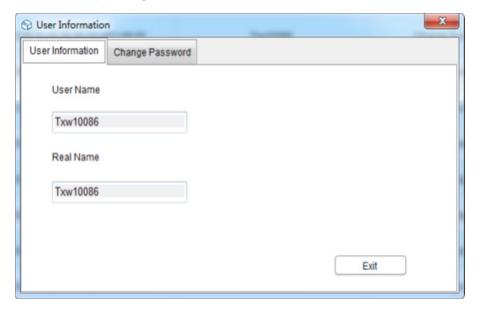

#### 8.2 ZMIANA HASŁA

Aby zmienić hasło należy wybrać "Change Password" z opcji informacji o użytkowniku, wprowadzić stare hasło i nowe hasło, a następnie kliknąć "Save". Użytkownicy mogą tutaj również modyfikować swoje zdjęcia, jak pokazano poniżej:

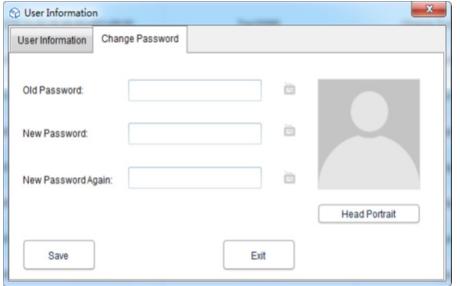

#### 9. USTAWIENIA SYSTEMU

91 CZAS I JEZYK Domyślnym iezykiem tego oprogramowania jest język angielski. Użytkownicy mogą swobodnie przełączać język poprzez następujące operacje:

Kliknąć przycisk "System " w menu głównym. W ustawieniu podstawowym, użytkownik może ustawić tryb wyświetlania czasu i daty oraz języków. Po ustawieniu, kliknąć "Save" i uruchomić ponownie oprogramowanie, aby uzyskać efekt, jak pokazano poniżej:

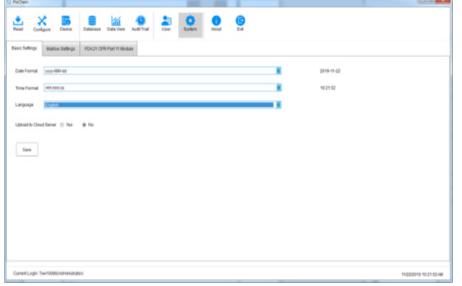

#### 9.2 SKRZYNKA POCZTOWA

Oprogramowanie zapewnia funkcję wysyłania wiadomości e-mail. Dane zarejestrowane przez urządzenia mogą być wysyłane do wyznaczonej skrzynki pocztowej za pomocą poczty elektronicznej. Kliknąć przycisk "System " w menu głównym i wybrać "Mailbox Settings" ("Ustawienia skrzynki pocztowej").

Ustawienie skrzynki pocztowej nadawcy: należy wypełnić temat, skrzynkę pocztową nadawcy, hasło autoryzacji skrzynki pocztowej, adres SMTP i port SMTP. Użytkownik może wybrać czy ma używać SSL czy nie, a także wybrać format pliku załącznika z nagranymi danymi do wysłania poczty.

Dodaj skrzynkę odbiorcy: kliknąć opcję "Add Mailbox" po prawej stronie, aby wprowadzić skrzynkę odbiorcy. Skrzynkę odbiorczą można dodać więcej niż jedną, a docelowego odbiorcę można wybrać z listy przed wysłaniem maila. Po zakończeniu wszystkich powyższych ustawień kliknąć "Save", a oprogramowanie uruchomi się ponownie automatycznie. Jak pokazano poniżej:

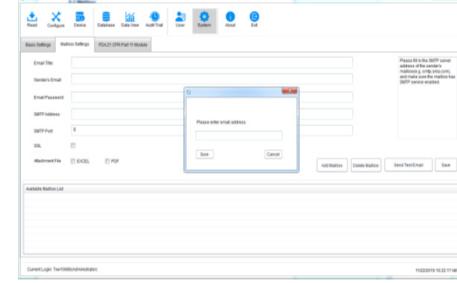

W głównym menu należy kliknąć przycisk "Database", aby zobaczyć opcję "Send e-mail" w prawym dolnym rogu (przed ustawieniem e-maila ta opcja jest zaznaczona na szaro i niewybrana). W tym czasie należy wybrać fragment potrzebnych danych, kliknąć "Send Email", a docelowy odbiorca, który został wybrany otrzyma plik danych.

#### 9.3 BEZPIECZEŃSTWO KONTA

W menu głównym kliknąć przycisk "System", wybrać "FDA21 CFR Part 11 module", kliknąć "Configure FDA21 CFR Part 11 module", wybrać "Security Strategy" ("Strategia bezpieczeństwa") w oknie pop up, użytkownik może ustawić blokadę konta, czas wylogowania konta bez operacji i czas wygaśnięcia hasła, jak pokazano na rysunku poniżej:

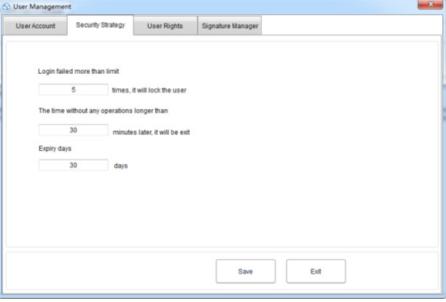

#### 9.4 PRAWA UŻYTKOWNIKA

Kliknąć przycisk "System" w menu głównym, wybrąć "FDA21 CFR Part 11 module", a następnie kliknąć "Configure FDA21 CFR Part 11 module" i wybrać "User Rights" ("Prawa użytkownika") w oknie pop up, gdzie można zobaczyć prawa administratora i prawa zwykłego użytkownika.

Prawa administratora: administrator ma wszystkie prawa do korzystania z funkcji oprogramowania i może przyznawać i odbierać prawa zwykłym użytkownikom.

Prawa zwykłych użytkowników: zwykły użytkownik może tylko przeglądać i wyszukiwać dane domyślnie, jeśli chcą uzyskać dostęp do zapisów ścieżki audytu lub usunąć dane itp., muszą być upoważnieni przez administratora do korzystania. Jak widać poniżej:

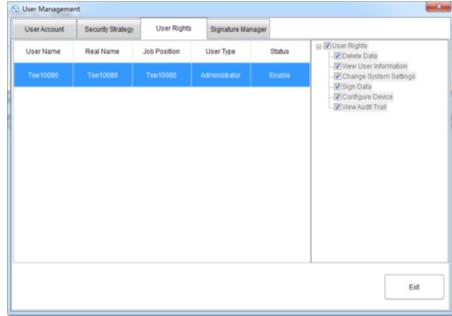

**NOTES/NOTIZEN NOTES/NOTIZEN**

 $\sum$ 

 $\sum_{i=1}^{n}$ 

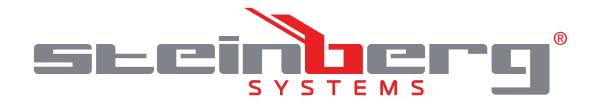

#### **Umwelt – und Entsorgungshinweise**

#### **Hersteller an Verbraucher**

Sehr geehrte Damen und Herren,

gebrauchte Elektro – und Elektronikgeräte dürfen gemäß europäischer Vorgaben **[1]** nicht zum unsortierten Siedlungsabfall gegeben werden, sondern müssen getrennt erfasst werden. Das Symbol der Abfalltonne auf Rädern weist auf die Notwendigkeit der getrennten Sammlung hin. Helfen auch Sie mit beim Umweltschutz. Sorgen Sie dafür, dieses Gerät, wenn Sie es nicht mehr weiter nutzen wollen, in die hierfür vorgesehenen Systeme der Getrenntsammlung zu geben.

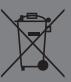

In Deutschland sind Sie gesetzlich **[2]** verpflichtet, ein Altgerät einer vom unsortierten Siedlungsabfall getrennten Erfassung zuzuführen. Die öffentlich – rechtlichen Entsorgungsträger (Kommunen) haben hierzu Sammelstellen eingerichtet, an denen Altgeräte aus privaten Haushalten ihres Gebietes für Sie kostenfrei entgegengenommen werden. Möglicherweise holen die rechtlichen Entsorgungsträger die Altgeräte auch bei den privaten Haushalten ab.

Bitte informieren Sie sich über Ihren lokalen Abfallkalender oder bei Ihrer Stadt – oder Gemeindeverwaltung über die in Ihrem Gebiet zur Verfügung stehenden Möglichkeiten der Rückgabe oder Sammlung von Altgeräten.

**[1]** RICHTLINIE 2002/96/EG DES EUROPÄISCHEN PARLAMENTS UND DES RATES ÜBER ELEKTRO – UND ELEKTRONIK – ALTGERÄTE

**[2]** Gesetz über das Inverkehrbringen, die Rücknahme und die umweltverträgliche Entsorgung von Elektro – und Elektronikgeräten (Elektro – und Elektronikgerätegesetz – ElektroG).

#### Utylizacja produktu

Produkty elektryczne i elektroniczne po zakończeniu okresu eksploatacji wymagają segregacji i oddania ich do wyznaczonego punktu odbioru. Nie wolno wyrzucać produktów elektrycznych razem z odpadami gospodarstwa domowego. Zgodnie z dyrektywą WEEE 2012/19/UE obowiązującą w Unii Europejskiej, urządzenia elektryczne i elektroniczne wymagają segregacji i utylizacji w wyznaczonych miejscach. Dbając o prawidłową utylizację, przyczyniasz się do ochrony zasobów naturalnych i zmniejszasz negatywny wpływ oddziaływania na środowisko, człowieka i otoczenie. Zgodnie z krajowym prawodawstwem, nieprawidłowe usuwanie odpadów elektrycznych i elektronicznych może być karane!

For the disposal of the device please consider and act according to the national and local rules and regulations.

### **CONTACT**

expondo Polska sp. z o.o. sp. k.

ul. Nowy Kisielin – Innowacyjna 7 66-002 Zielona Góra | Poland, EU

e-mail: info@expondo.com

### **expondo.com**